# **Dell Precision 3930 Rack**

Installatie en specificaties

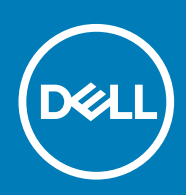

### Opmerkingen, voorzorgsmaatregelen,en waarschuwingen

**OPMERKING: Een OPMERKING duidt belangrijke informatie aan voor een beter gebruik van het product.**

**WAARSCHUWING: WAARSCHUWINGEN duiden potentiële schade aan hardware of potentieel gegevensverlies aan en vertellen u hoe het probleem kan worden vermeden.**

**GEVAAR: LET OP duidt het risico van schade aan eigendommen, lichamelijk letsel of overlijden aan.**

**© 2018 - 2019 Dell Inc. of zijn dochtermaatschappijen. Alle rechten voorbehouden.** Dell, EMC, en andere handelsmerken zijn handelsmerken van Dell Inc. of zijn dochterondernemingen. Andere handelsmerken zijn mogelijk handelsmerken van hun respectieve eigenaren.

2019 - 07

# Inhoudsopgave

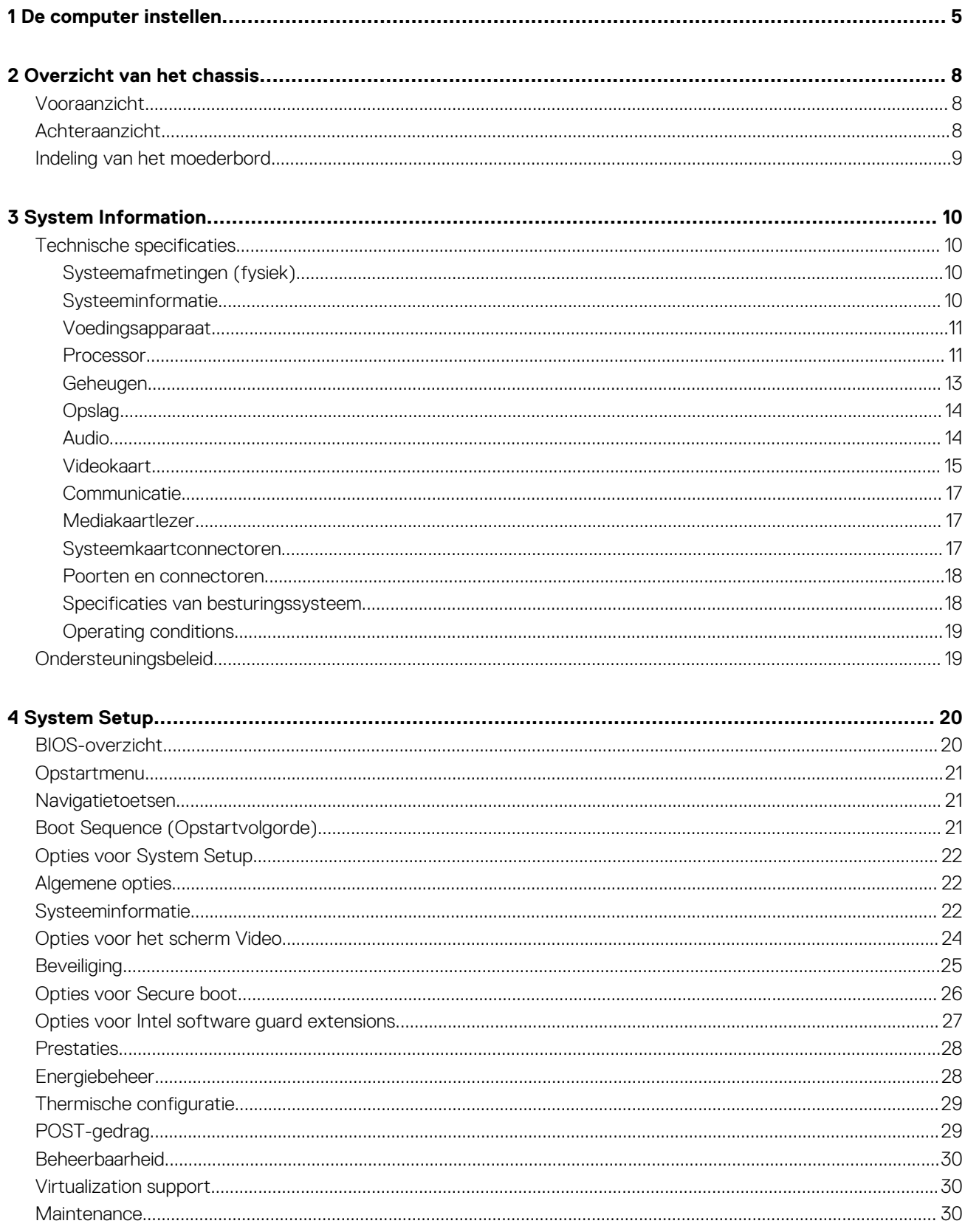

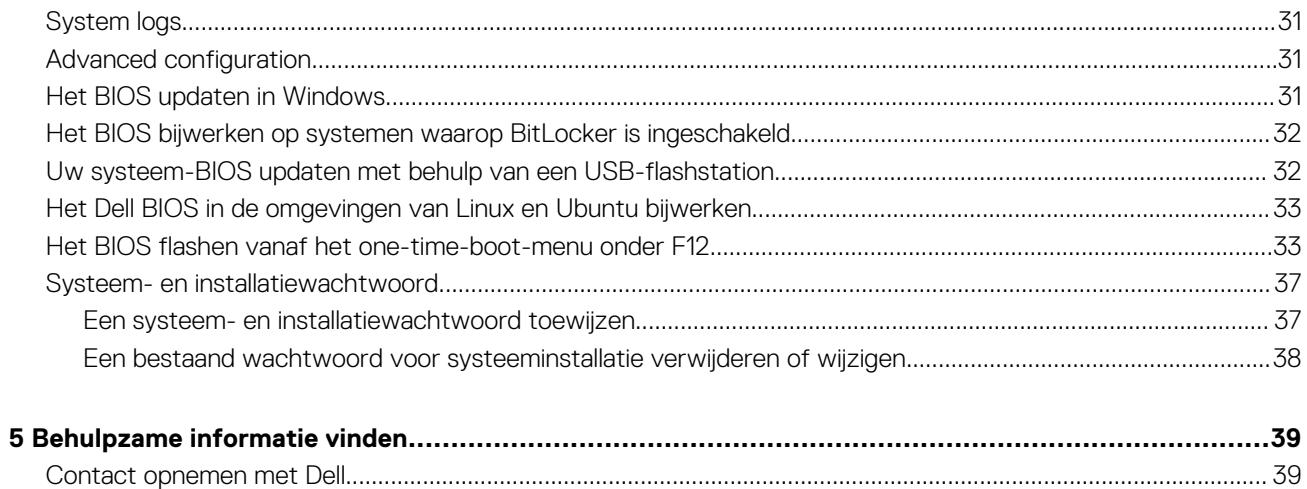

# **De computer instellen**

<span id="page-4-0"></span>1. Sluit het toetsenbord en de muis aan.

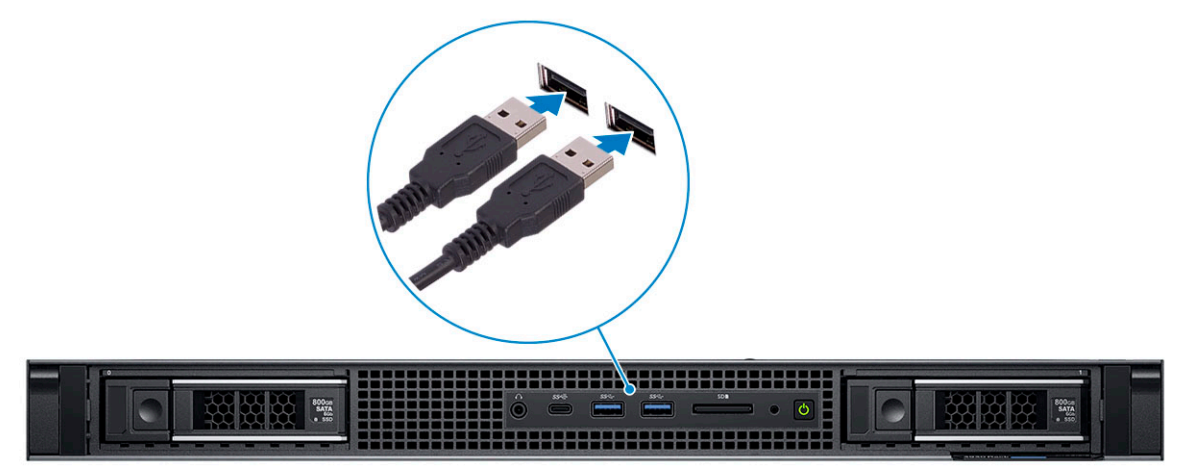

2. Maak met een kabel verbinding met uw netwerk.

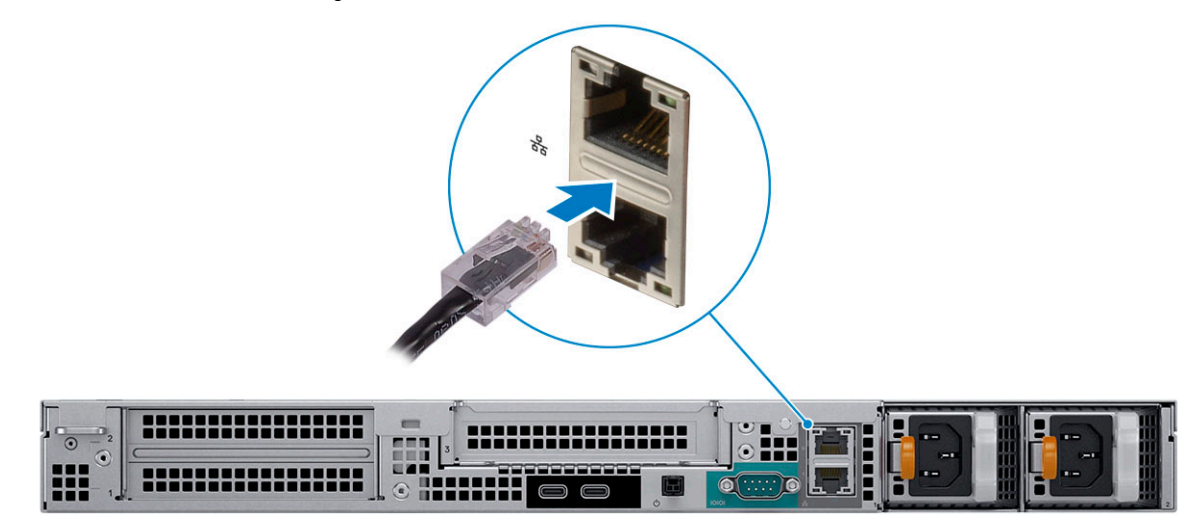

3. Sluit het beeldscherm aan.

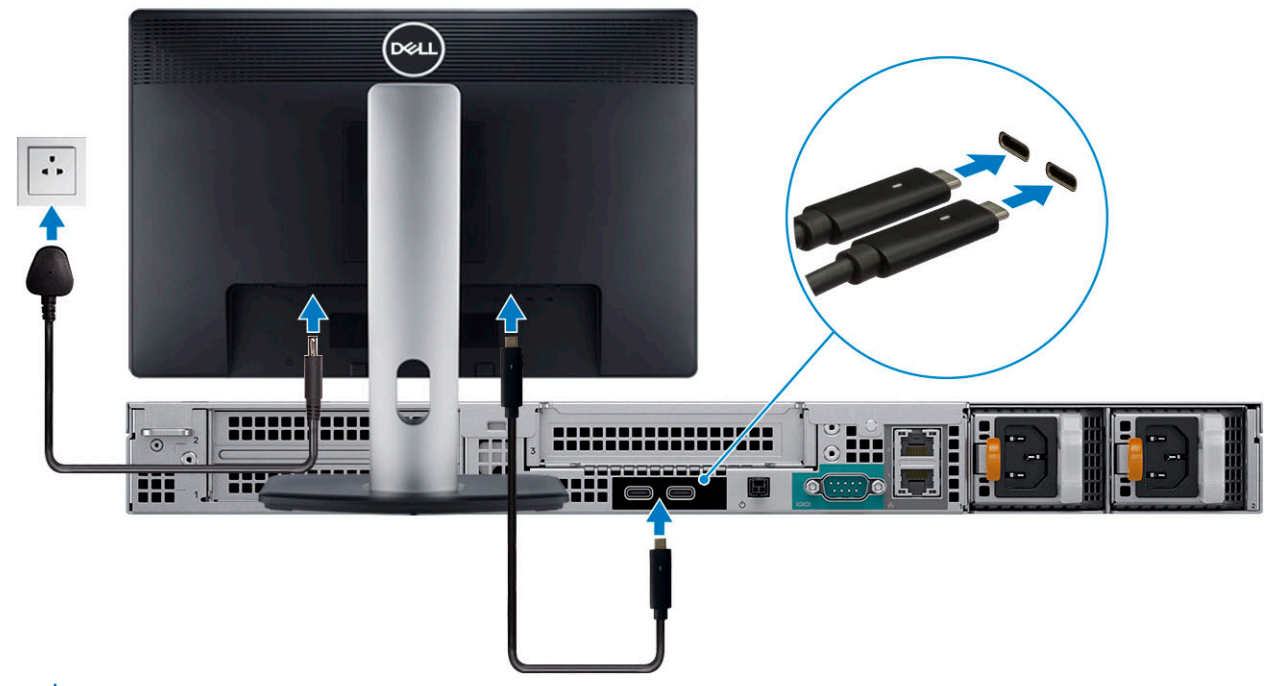

**OPMERKING: Als u uw computer hebt besteld met een aparte grafische kaart, is de kaart het primaire stuurprogramma voor video. Sluit het beeldscherm aan op de losse grafische kaart.**

4. Sluit de stroomkabel aan.

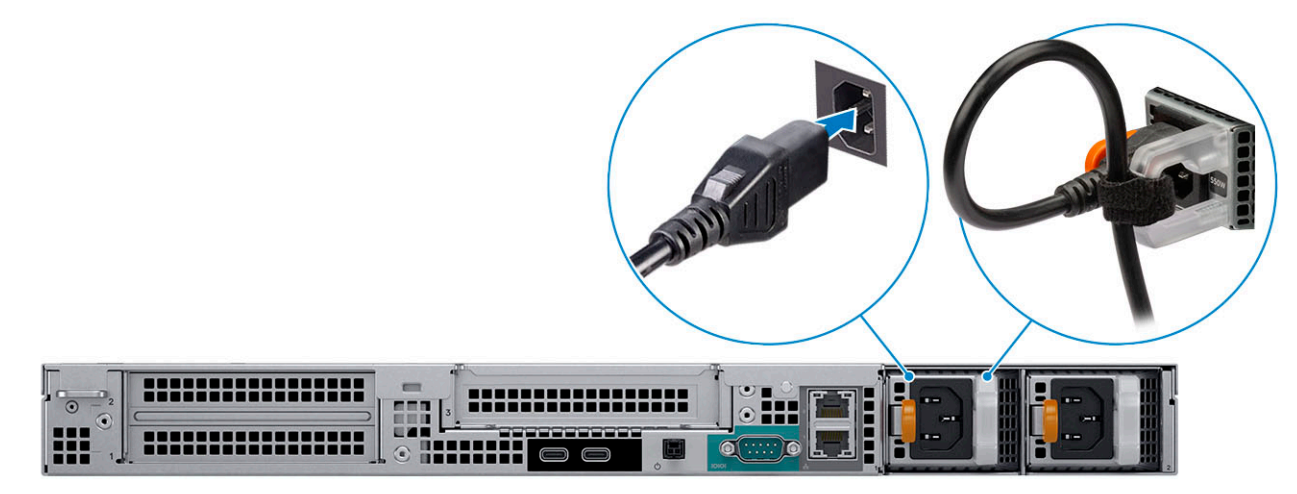

5. Druk op de aan-/uitknop.

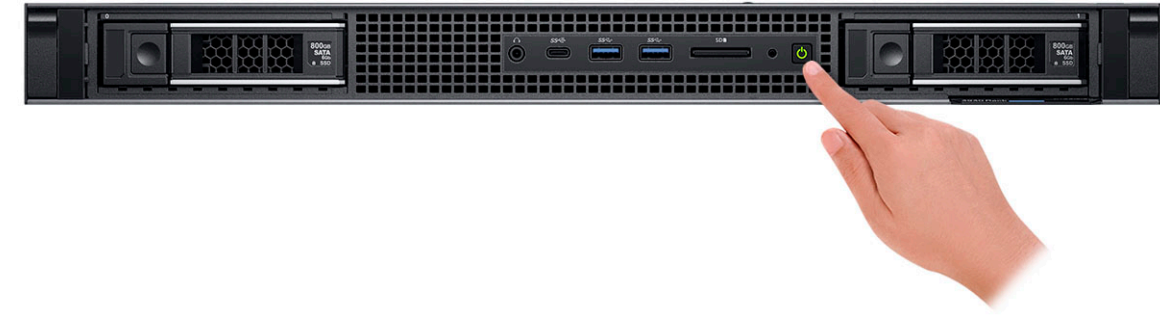

6. Volg de instructies op het scherm om de installatie van Windows te voltooien: a) Maak verbinding met een netwerk.

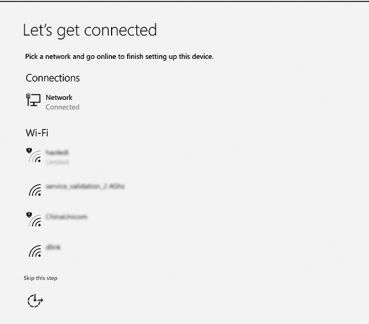

b) Meld u aan bij uw Microsoft-account of maak een nieuw account aan.

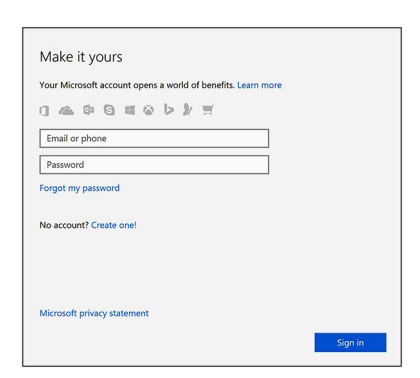

7. Zoek naar Dell apps. **Tabel 1. Zoek naar Dell apps**

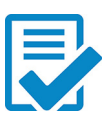

Registreer uw computer

Hulp en ondersteuning van Dell

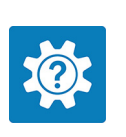

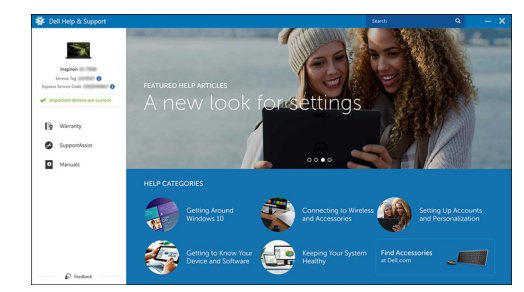

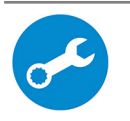

SupportAssist: controleer en werk uw computer bij.

# **Overzicht van het chassis**

# <span id="page-7-0"></span>**Vooraanzicht**

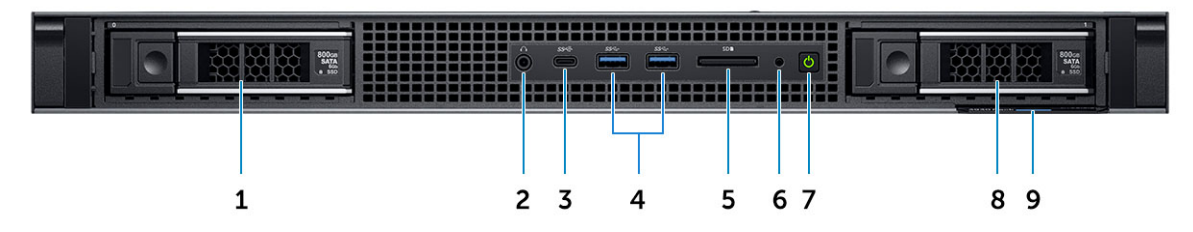

- 1. Sleuf voor harde schijf 0
- 2. Audiopoort
- 3. USB type-C 3.1 Gen2-poort
- 4. USB type-A 3.1 Gen1-poort
- 5. SD-kaartlezersleuf
- 6. lampje schijfactiviteit
- 7. Aan-/uitknop
- 8. Sleuf voor harde schijf 1
- 9. Servicetag

# **Achteraanzicht**

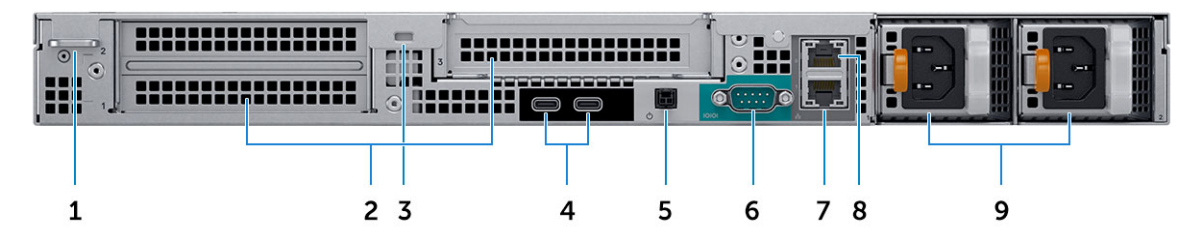

- 1. Padlock-ring
- 2. Uitbreidingskaartsleuven
- 3. Sleuf voor beveiligingskabel
- 4. USB type-C 3.1 Gen2 (met ondersteuning voor UMA-video)
- 5. Stroomschakelaar op afstand
- 6. Seriële poort
- 7. 10 GB netwerkpoort
- 8. 1 GB netwerkpoort
- 9. Voedingseenheden

# <span id="page-8-0"></span>**Indeling van het moederbord**

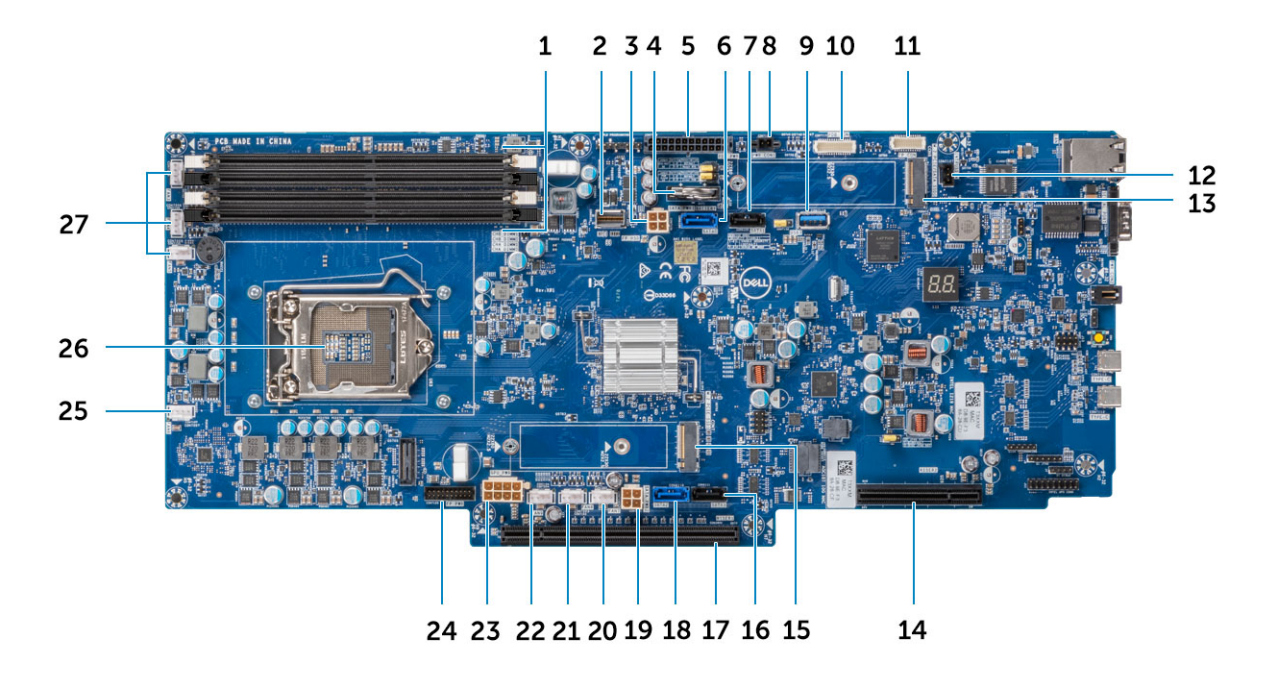

- 1. Geheugensleuven
- 2. HSD-voorpaneel
- 3. SATA-stroomconnector
- 4. Knoopcelbatterij
- 5. Stroomconnector voor stroomdistributiekaart
- 6. SATA 0-connector
- 7. SATA 1-connector
- 8. Stroomconnector 1
- 9. USB type-A 3.1 gen1
- 10. Connector voor stroomdistributiekaart
- 11. Connector op het voorpaneel
- 12. Connector voor de intrusieschakelaar
- 13. M.2 PCIe-connector (SSD0)
- 14. PCIe-sleuf
- 15. M.2 PCIe-connector (SSD1)
- 16. SATA 3-connector
- 17. PCIe-sleuf
- 18. SATA 2-connector
- 19. Rechter SATA-stroomconnector 2
- 20. Stroomconnector voor ventilator 7
- 21. Stroomconnector voor ventilator 8
- 22. Stroomconnector voor ventilator 9
- 23. GPU-stroomconnector
- 24. Voedingsconnector op voorpaneel
- 25. Stroomconnector voor ventilator 6
- 26. Processor
- 27. Stroomconnector voor ventilator 5/4/3

# **System Information**

# <span id="page-9-0"></span>**Technische specificaties**

**OPMERKING: Aanbiedingen verschillen per regio. De volgende specificaties zijn alleen de specificaties die wettelijk met de computer moeten worden meegeleverd. Voor meer informatie over de configuratie van uw computer, gaat u naar Help and Support (Help en ondersteuning) in uw Windows-besturingssysteem en selecteert u de optie om informatie over uw computer weer te geven.**

### **Systeemafmetingen (fysiek)**

**OPMERKING: Het systeemgewicht en het verzendgewicht zijn gebaseerd op een standaardconfiguratie en kunnen verschillen op basis van de configuratie van de pc. Een standaardconfiguratie omvat: geïntegreerde grafische kaart, twee harde schijven.**

### **Tabel 2. Systeemafmetingen (fysiek)**

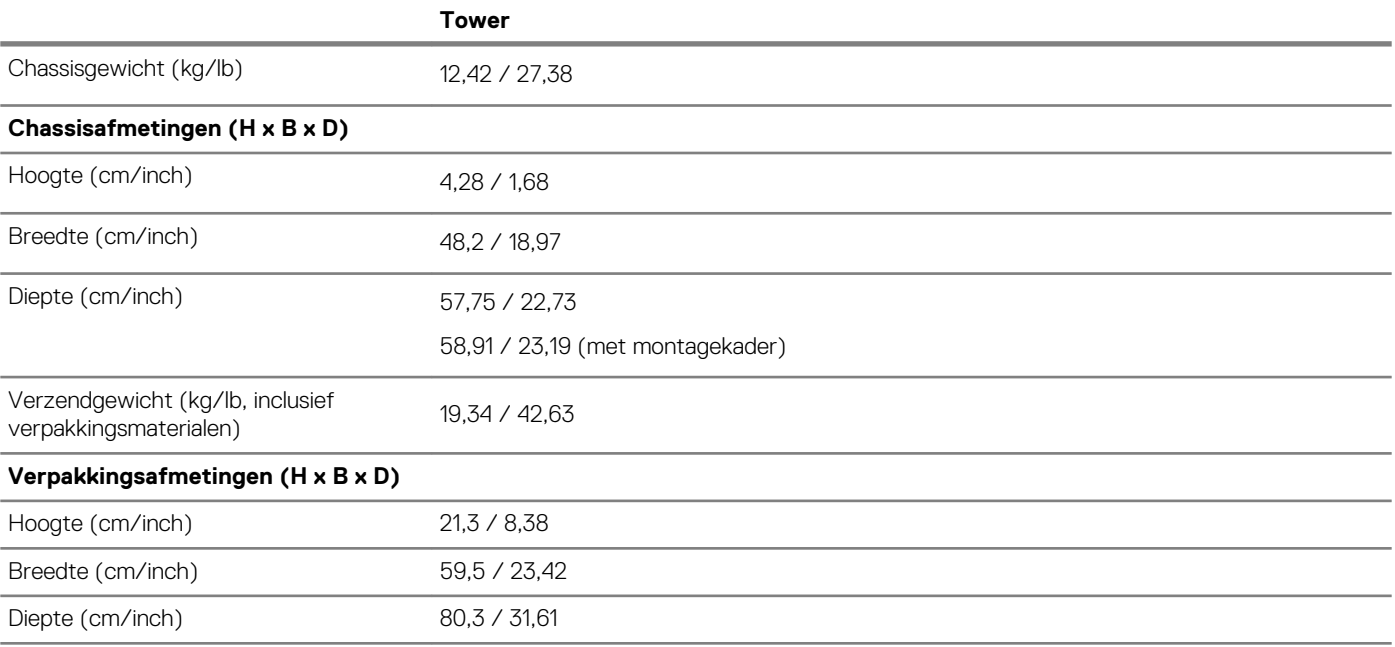

### **Systeeminformatie**

#### **Tabel 3. Systeeminformatie**

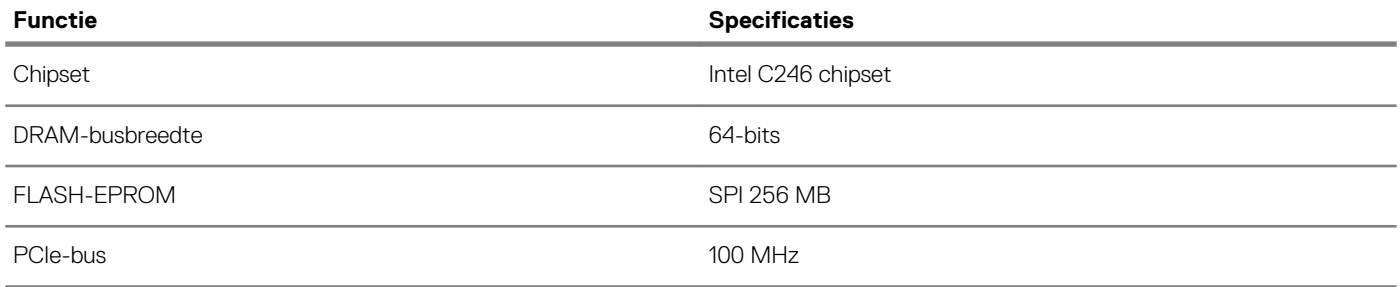

<span id="page-10-0"></span>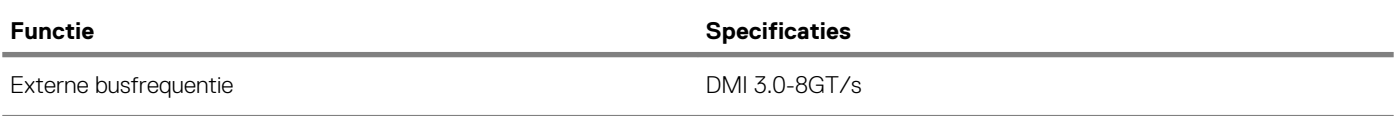

# **Voedingsapparaat**

In dit onderwerp vindt u informatie over de voedingseenheden. **Tabel 4. 550 watt**

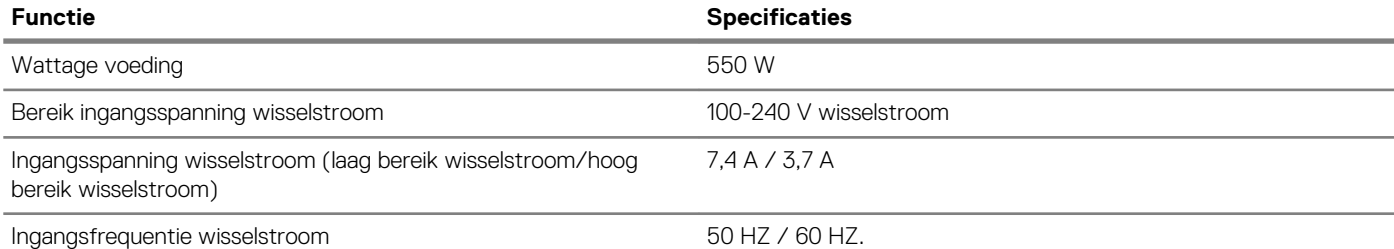

**Tabel 5. 3,0 V CMOS-batterij**

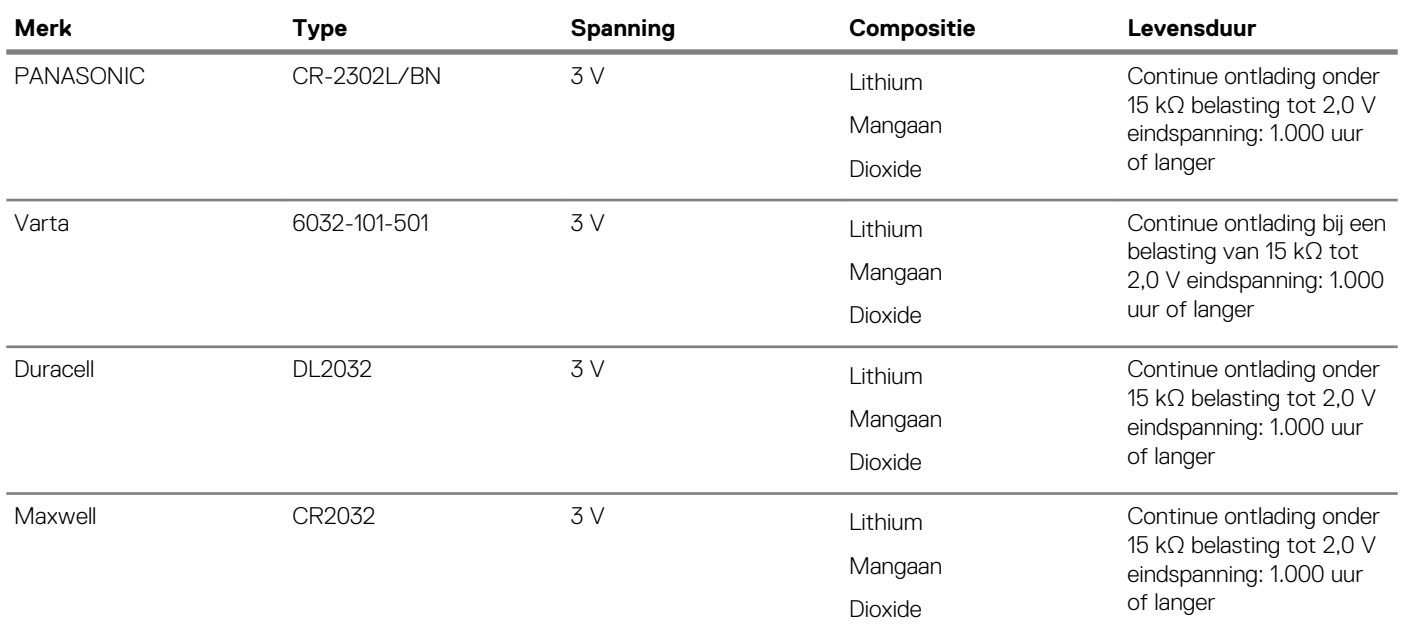

### **Processor**

**OPMERKING: Processornummers duiden niet op een prestatieniveau. De beschikbaarheid van de processor is onderhevig aan wijzigingen en kan variëren per regio/land.**

### **Tabel 6. Specificaties processor**

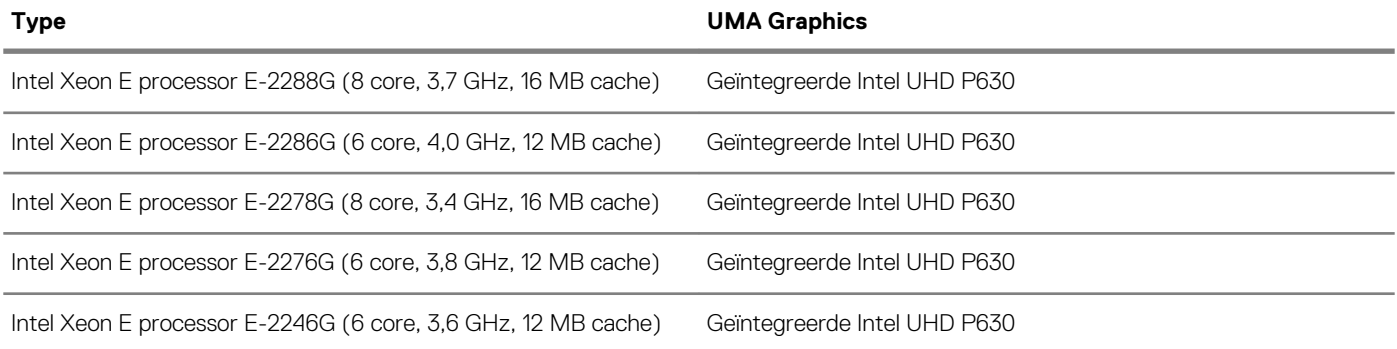

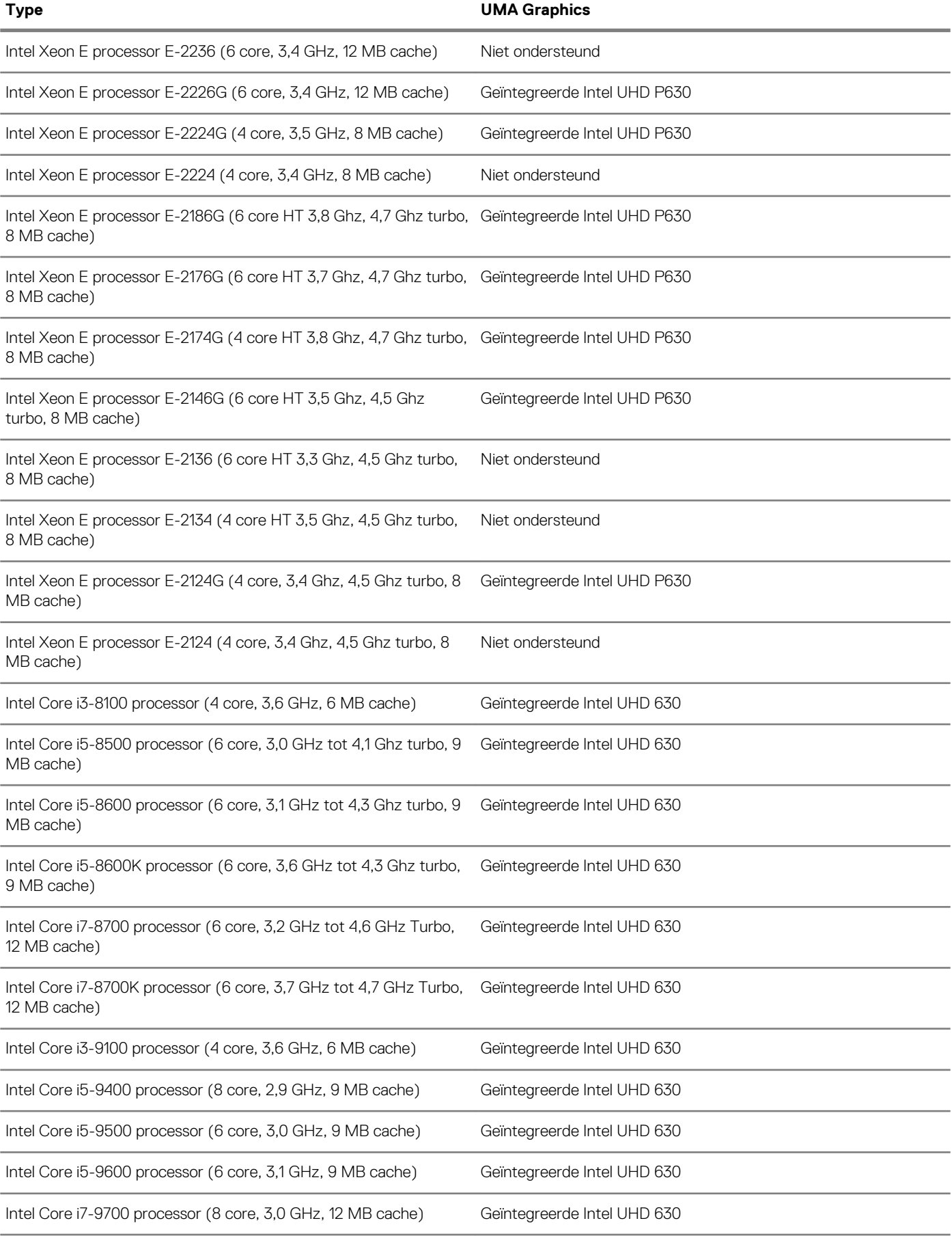

<span id="page-12-0"></span>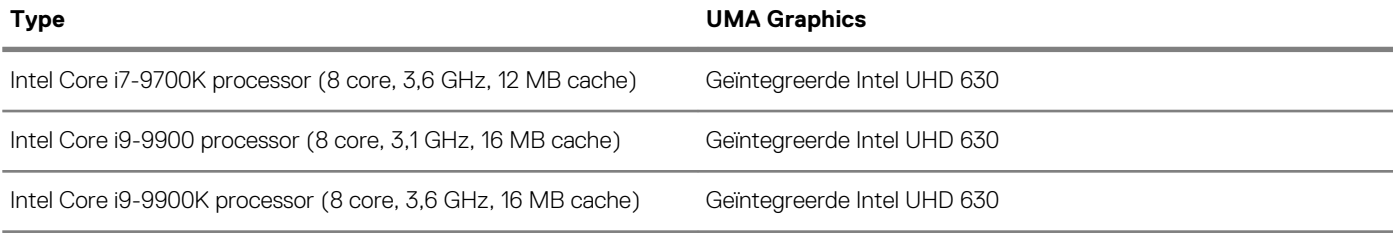

## **Geheugen**

### **Tabel 7. Geheugenspecificaties**

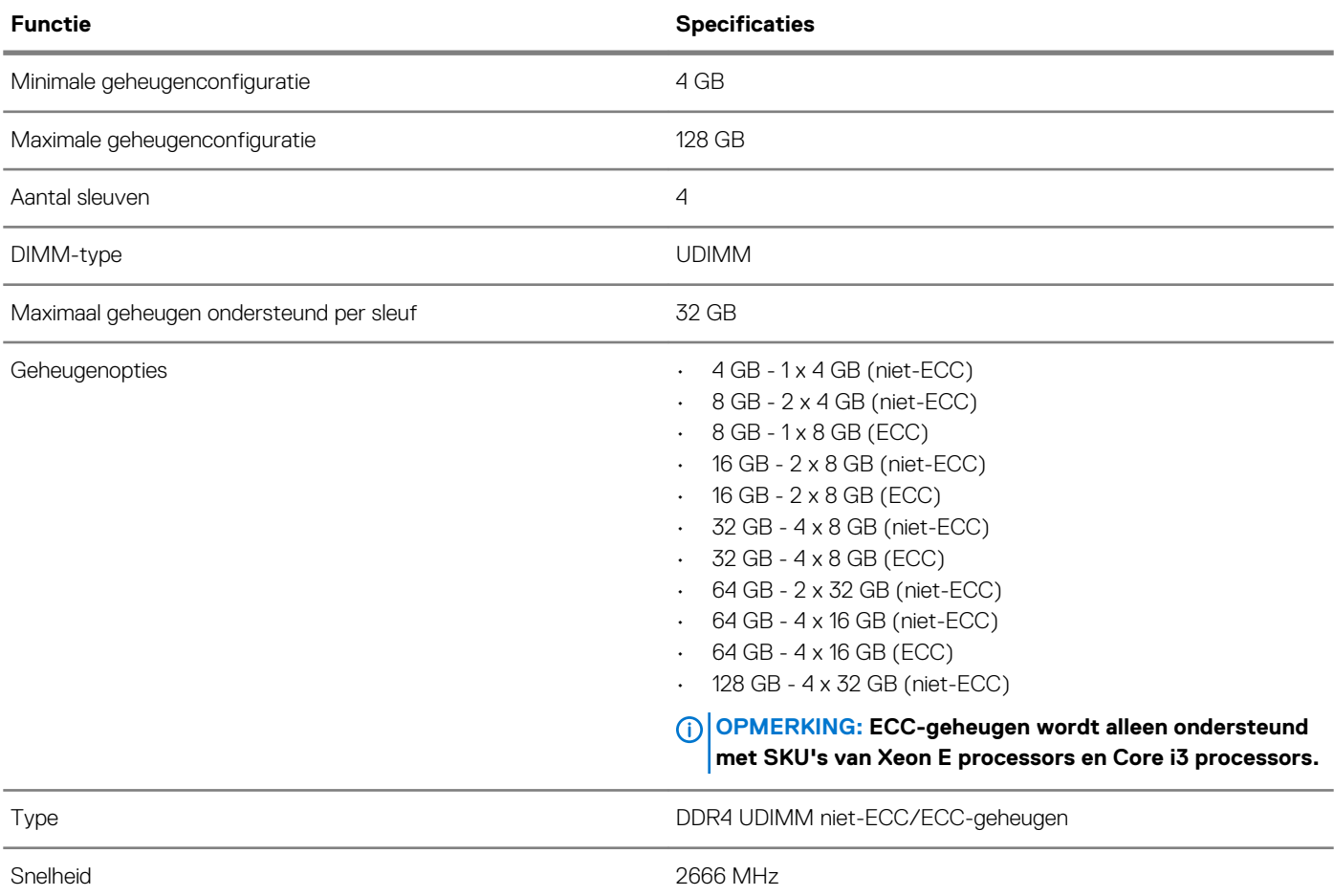

### **Dell Precision 3930 Rack geheugenmatrix**

De Dell Precision 3930 Rack geheugenmatrix zet een volgorde van kanaal/DIMM-nummer uiteen waarin DIMM's worden gevuld in de geheugensleuven

<span id="page-13-0"></span>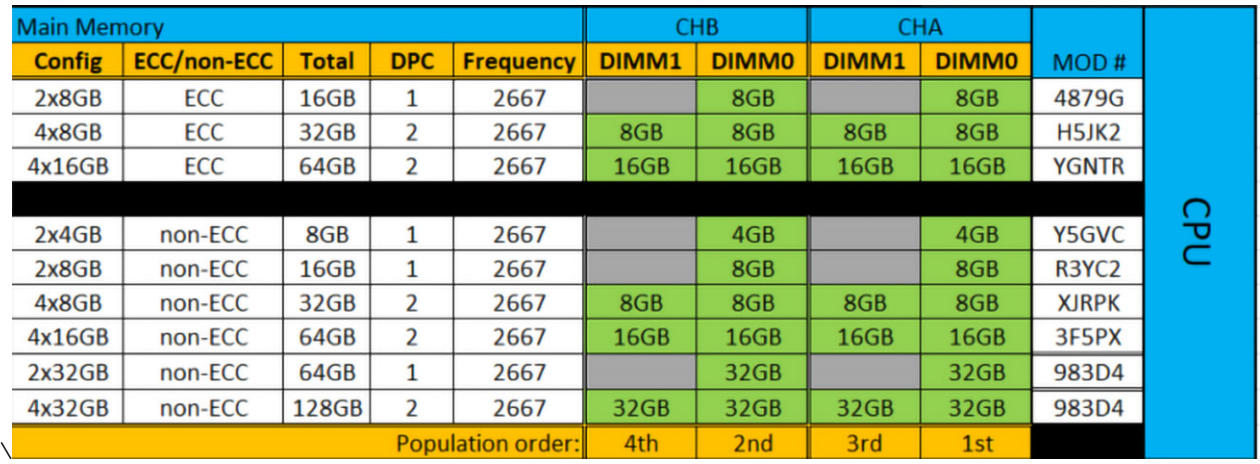

**OPMERKING: Om geoptimaliseerde geheugenprestaties te bereiken, moet een enkele DIMM in de kanalen A en kanaal B worden ingevuld, ongeacht het DIMM-nummer. Het mengen van DIMM-geheugengrootten wordt niet ondersteund.**

### **Opslag**

### **Tabel 8. Opslagspecificaties**

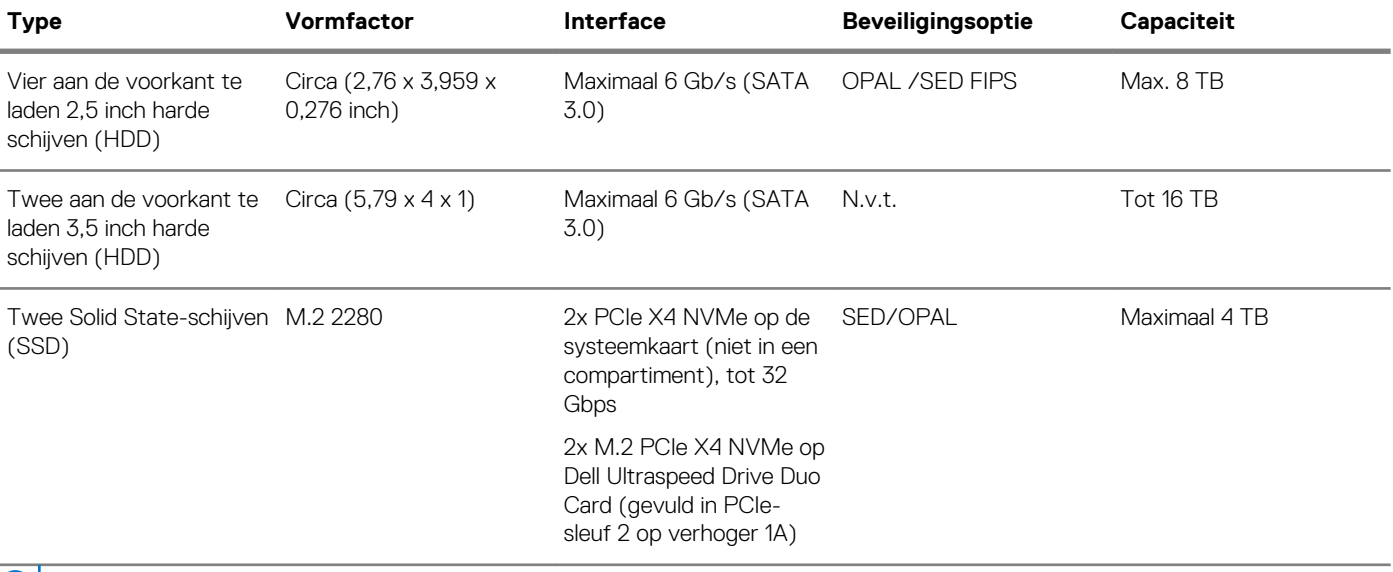

**OPMERKING: De computer ondersteunt twee 3,5 inch harde schijven of vier 2,5 inch harde schijven, afhankelijk van de configuratie.**

**OPMERKING: Aan de voorkant te laden harde schijven zijn niet hot-swappable.**

### **Audio**

#### **Tabel 9. Audiospecificaties**

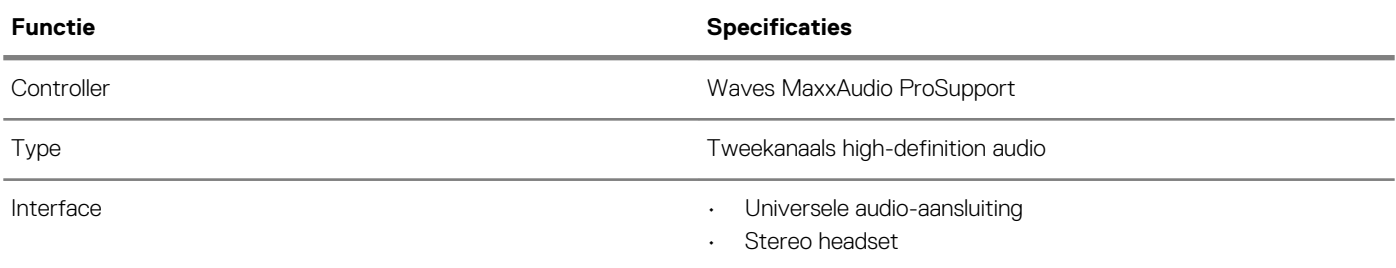

## <span id="page-14-0"></span>**Videokaart**

### **Tabel 10. Specificaties van de videokaart**

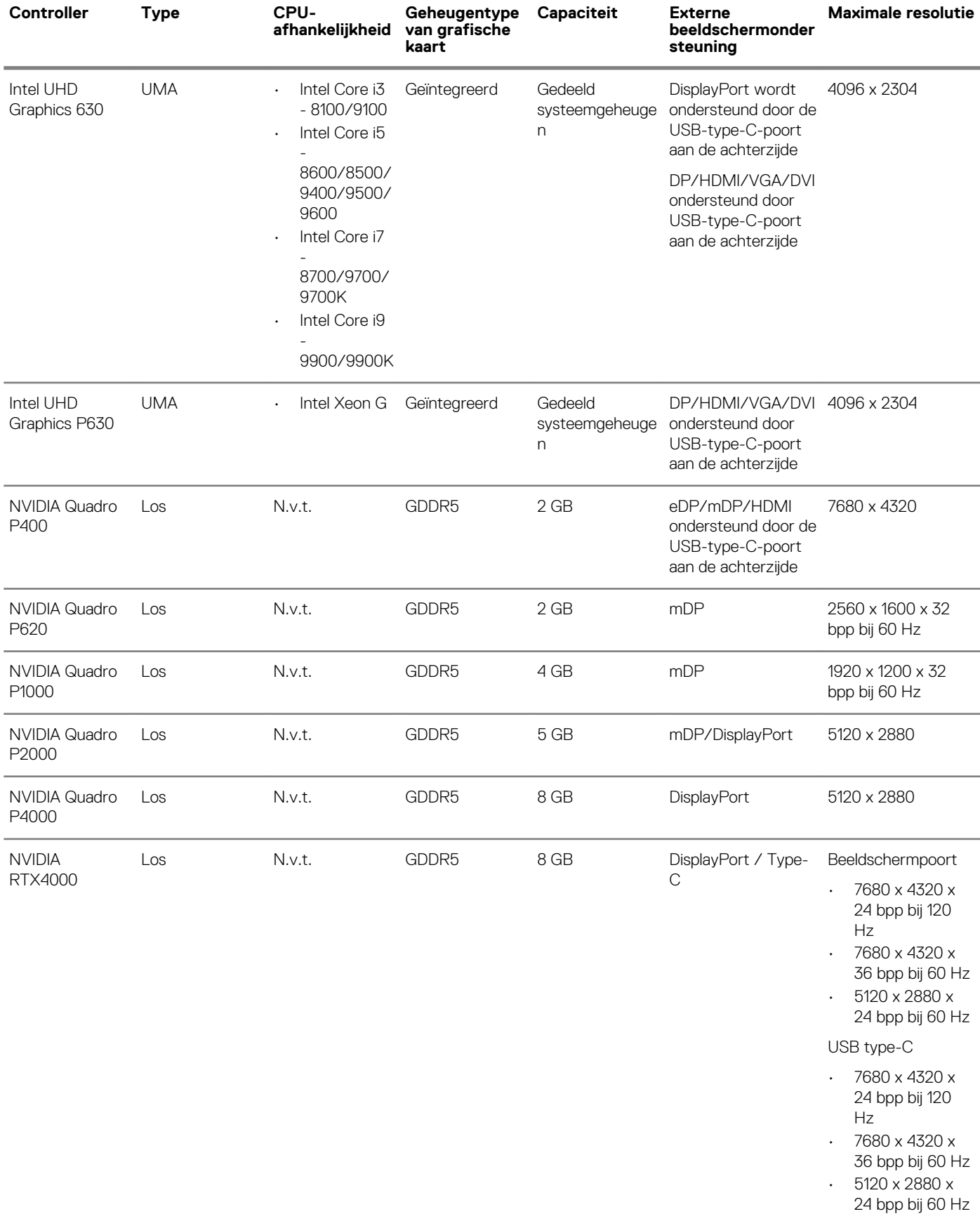

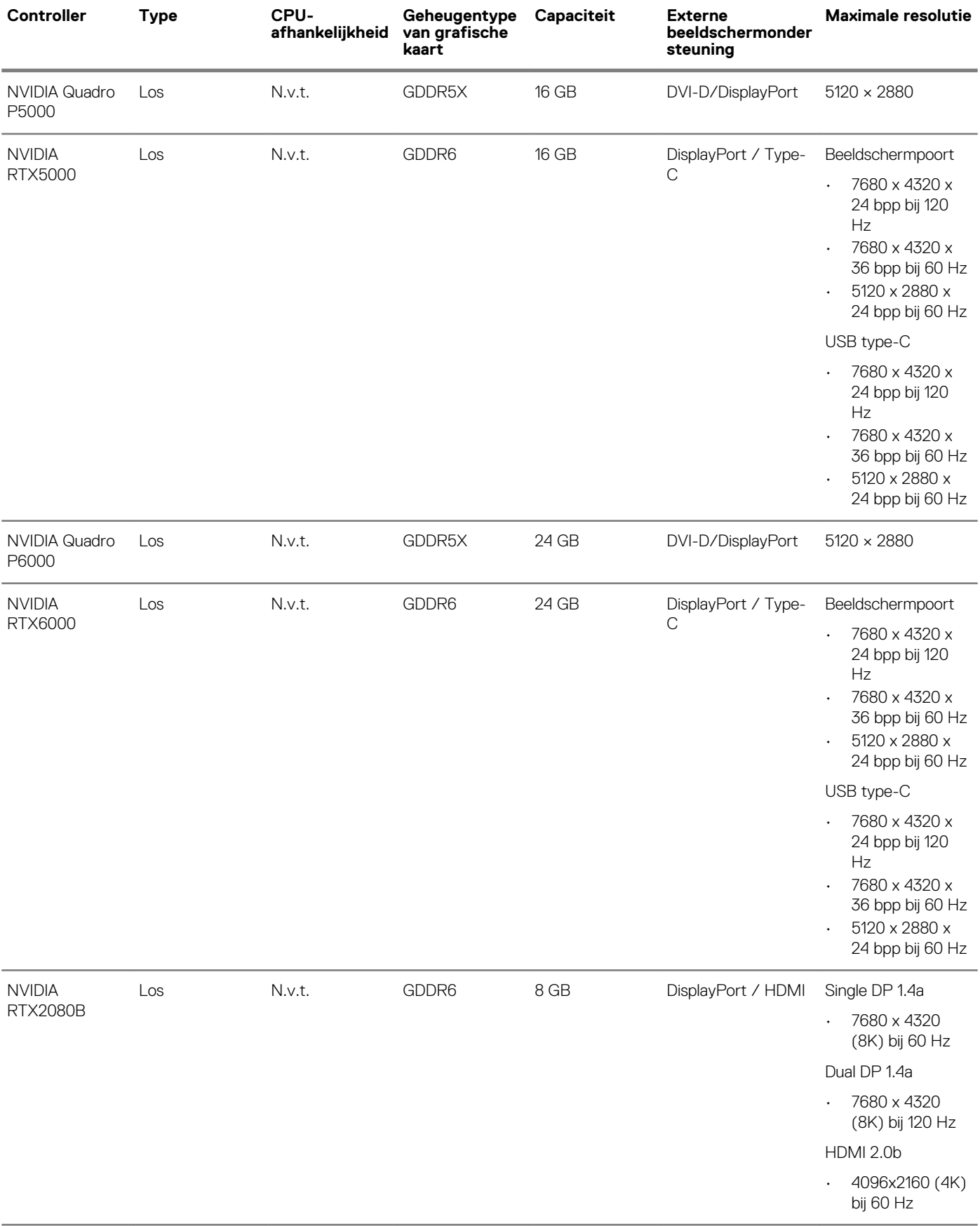

<span id="page-16-0"></span>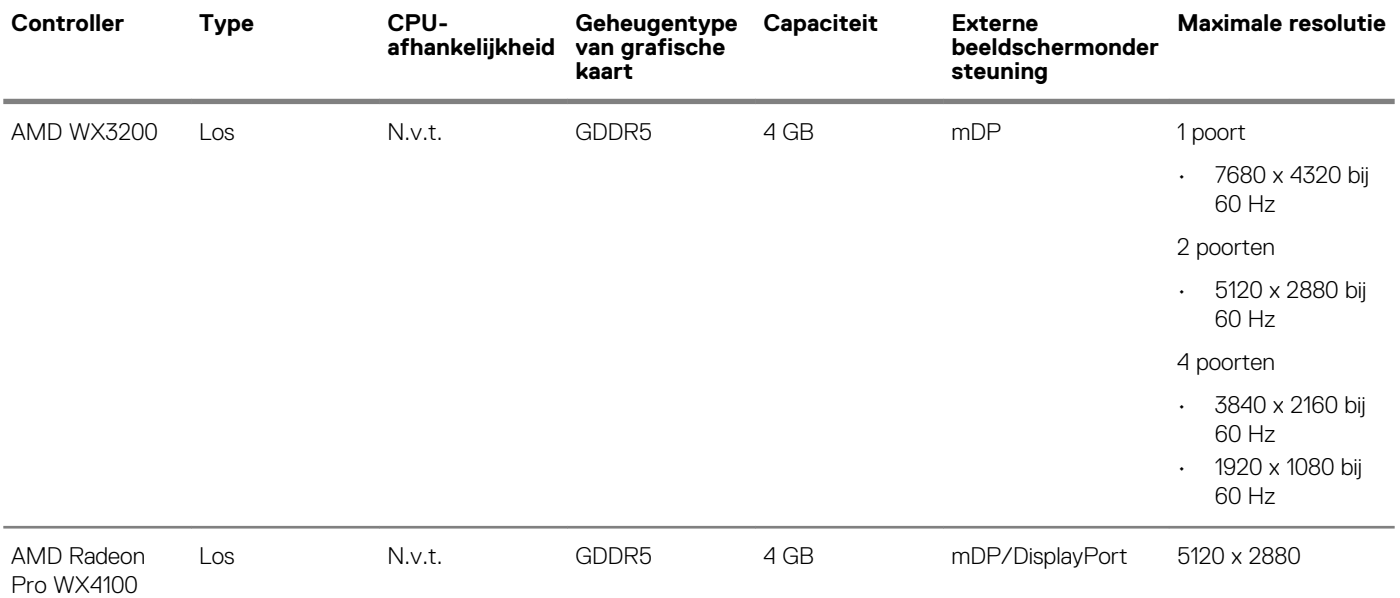

**OPMERKING: Raadpleeg het gedeelte over processorspecificaties voor Xeon G SKU.**

**OPMERKING: Xeon SKU's met het achtervoegsel 'G' ondersteunen Intel UHD grafische kaarten.**

**OPMERKING: Als het nominale vermogen van de grafische kaart meer dan 75 watt is, sluit u de stroomkabel van de grafische kaart aan op de stroomconnector van de grafische kaart op de systeemkaart. (Dubbele RTX4000, RTX5000 en RTX6000 hebben dubbele voeding nodig).**

### **Communicatie**

#### **Tabel 11. Communicatiespecificaties**

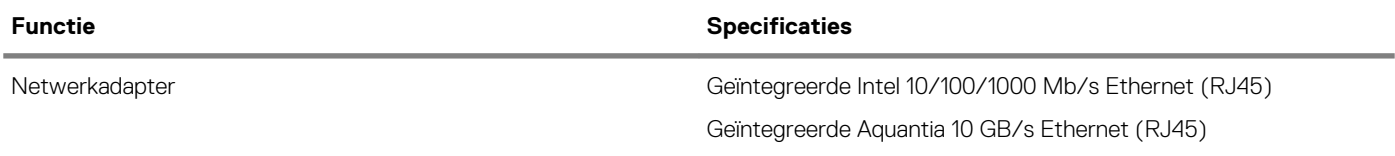

### **Mediakaartlezer**

### **Tabel 12. Specificaties mediakaartlezer**

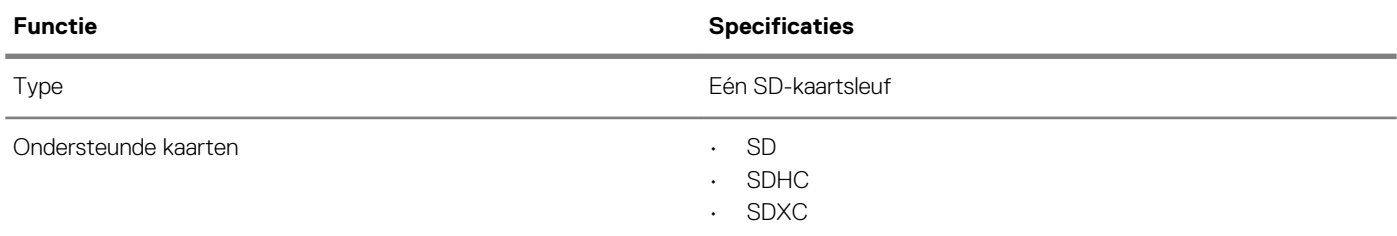

## **Systeemkaartconnectoren**

### **Tabel 13. Systeemkaartconnectoren**

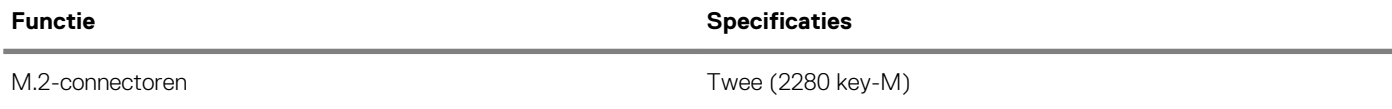

<span id="page-17-0"></span>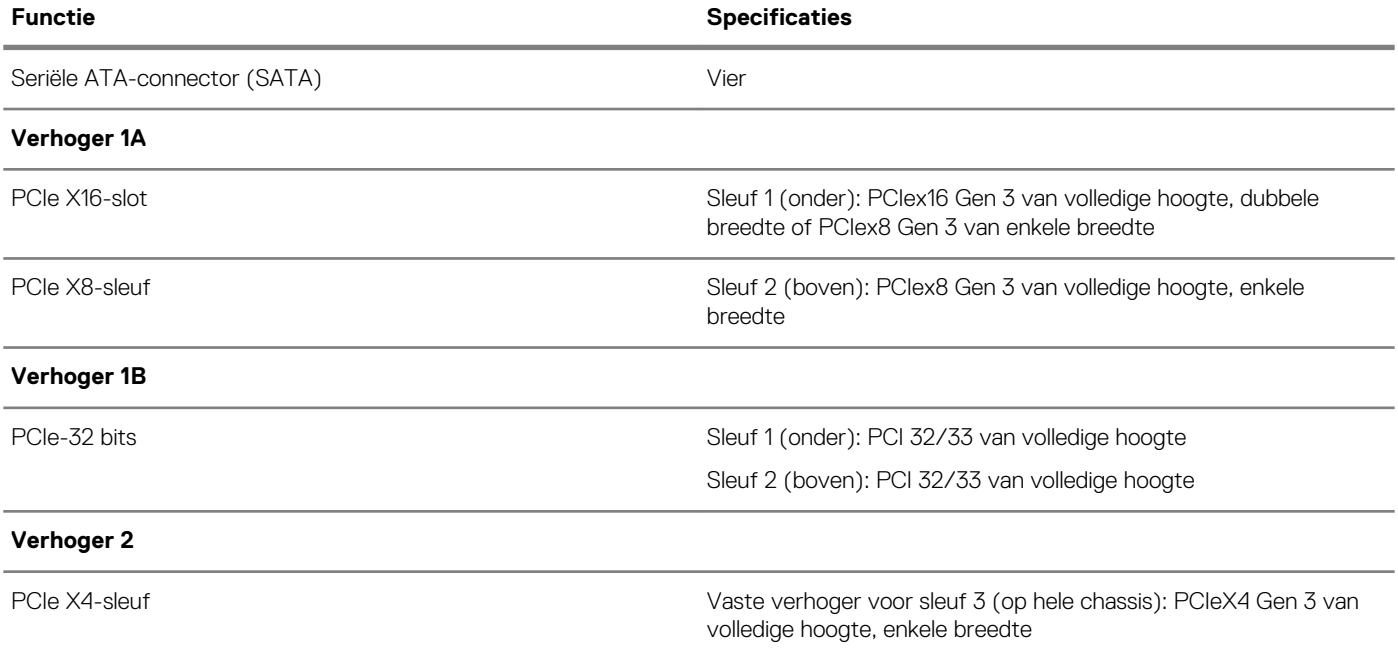

### **Poorten en connectoren**

### **Tabel 14. Poorten en connectoren voorkant**

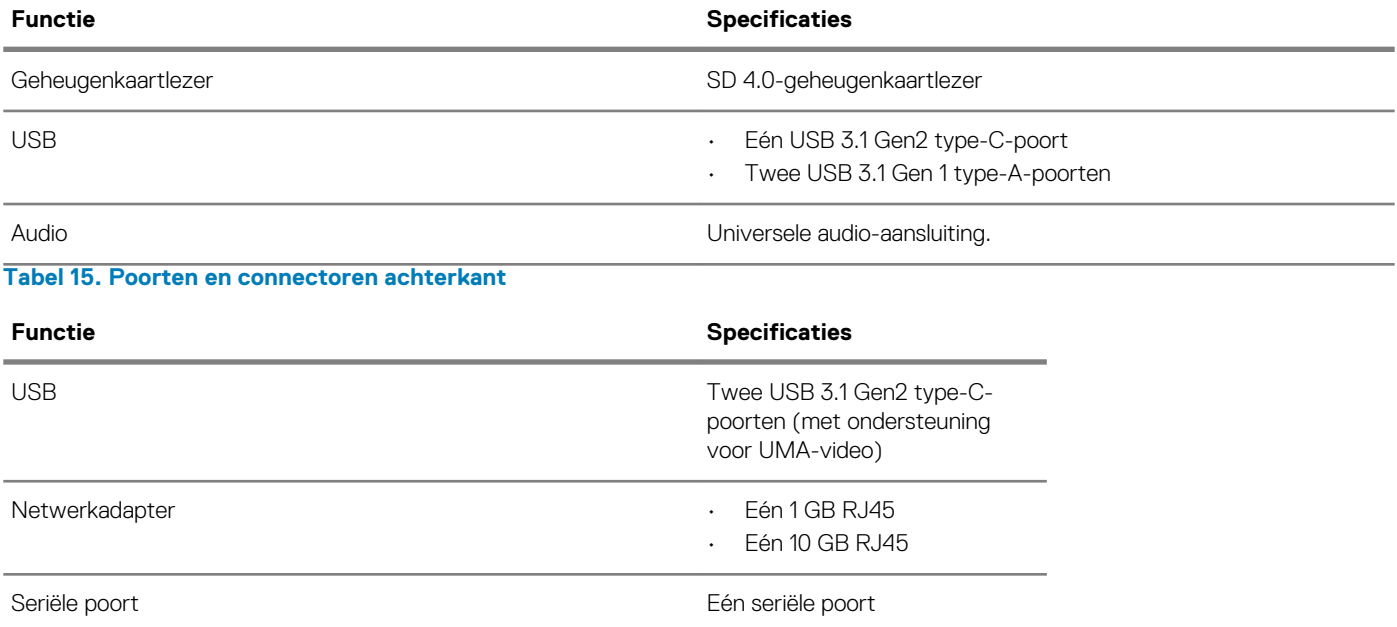

## **Specificaties van besturingssysteem**

### **Tabel 16. Specificaties van besturingssysteem**

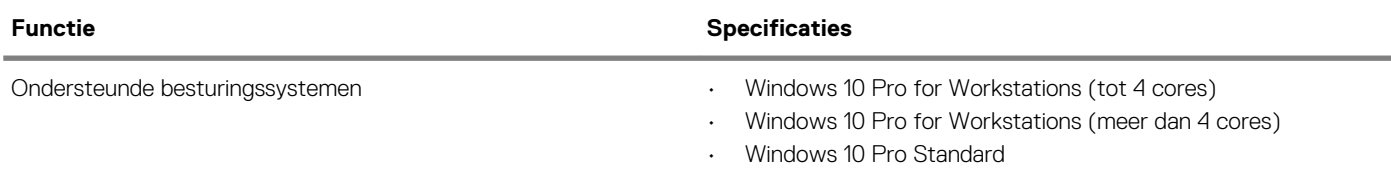

**OPMERKING: Red Hat Enterprise Linux en Ubuntu 16.04 worden post-RTS uitgebracht.**

<span id="page-18-0"></span>**OPMERKING: Ondersteuning voor fabrieksinstallaties van Windows 10 Home Plus/Advanced is post-RTS.**

## **Operating conditions**

For information on Product Safety, EMC and Environmental data sheets **https://www.dell.com/learn/product-info-datasheetssafety-emc-environmental** 

### **Table 17. Operating conditions**

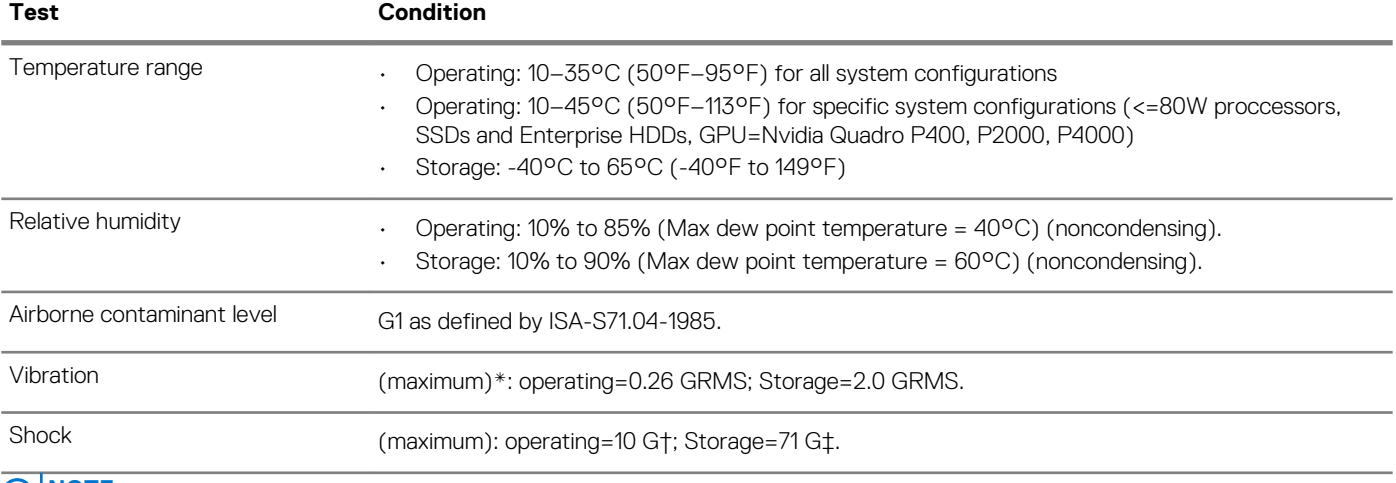

### **NOTE:**

**\*Measured using a random vibration spectrum that simulates user environment.† Measured using a 2-microsecond halfsine pulse when the hard drive is in use.**

**‡ Measured using a 2-microsecond half-sine pulse when the hard drive head is in parked position.**

# **Ondersteuningsbeleid**

Zie de knowledge base-artikelen [PNP13290](https://kb.dell.com/infocenter/index?page=content&id=PNP13290), [PNP18925,](https://kb.dell.com/infocenter/index?page=content&id=PNP18925) en [PNP18955](https://kb.dell.com/infocenter/index?page=content&id=PNP18955) voor meer informatie over het supportbeleid.

# **System Setup**

**4**

<span id="page-19-0"></span>Met System Setup kunt u de hardware van uw tabletdesktopnotebook beheren en de opties voor het BIOS-niveau opgeven. Via System Setup kunt u:

- De NVRAM-instellingen wijzigen na het toevoegen of verwijderen van hardware;
- De configuratie van de systeemhardware bekijken;
- Geïntegreerde apparaten in- of uitschakelen;
- Grenswaarden voor prestatie- en energiebeheer instellen;
- De computerbeveiliging beheren

#### **Onderwerpen:**

- BIOS-overzicht
- [Opstartmenu](#page-20-0)
- **[Navigatietoetsen](#page-20-0)**
- [Boot Sequence \(Opstartvolgorde\)](#page-20-0)
- [Opties voor System Setup](#page-21-0)
- [Algemene opties](#page-21-0)
- [Systeeminformatie](#page-21-0)
- [Opties voor het scherm Video](#page-23-0)
- **[Beveiliging](#page-24-0)**
- [Opties voor Secure boot](#page-25-0)
- [Opties voor Intel software guard extensions](#page-26-0)
- **[Prestaties](#page-27-0)**
- [Energiebeheer](#page-27-0)
- [Thermische configuratie](#page-28-0)
- [POST-gedrag](#page-28-0)
- **[Beheerbaarheid](#page-29-0)**
- [Virtualization support](#page-29-0)
- **[Maintenance](#page-29-0)**
- [System logs](#page-30-0)
- [Advanced configuration](#page-30-0)
- [Het BIOS updaten in Windows](#page-30-0)
- [Het BIOS bijwerken op systemen waarop BitLocker is ingeschakeld](#page-31-0)
- [Uw systeem-BIOS updaten met behulp van een USB-flashstation](#page-31-0)
- [Het Dell BIOS in de omgevingen van Linux en Ubuntu bijwerken](#page-32-0)
- [Het BIOS flashen vanaf het one-time-boot-menu onder F12](#page-32-0)
- [Systeem- en installatiewachtwoord](#page-36-0)

## **BIOS-overzicht**

**WAARSCHUWING: Verander de instellingen in het BIOS-setupprogramma alleen als u een ervaren computergebruiker bent. Door bepaalde wijzigingen is het mogelijk dat de computer niet goed meer werkt.**

#### **OPMERKING: Voordat u het BIOS-setupprogramma gebruikt, is het verstandig de scherminformatie van het BIOS-** $\bigcap$ **setupprogramma te noteren zodat u deze later ter referentie kunt gebruiken.**

Gebruik het BIOS-setupprogramma voor de volgende doeleinden:

- Informatie krijgen over de onderdelen in uw computer, zoals de hoeveelheid RAM en de grootte van de harde schijf.
- Systeemconfiguratiegegevens wijzigen
- Een door de gebruiker te selecteren optie instellen of wijzigen, zoals het gebruikerswachtwoord, het type harde schijf dat is geïnstalleerd en het in- of uitschakelen van basisapparaten.

# <span id="page-20-0"></span>**Opstartmenu**

Druk op <F12> wanneer het Dell logo wordt getoond om een eenmalig opstartmenu te openen met een lijst van de geldige opstartapparaten voor het systeem. Diagnostiek en BIOS Setup-opties zijn ook opgenomen in dit menu. De apparaten die zijn opgenomen in het opstartmenu hangen af van de opstartbare apparaten in het systeem. Dit menu is handig wanneer u probeert te starten vanaf een bepaald apparaat of de diagnostiek voor het systeem wilt oproepen. Het opstartmenu gebruiken heeft geen wijzigingen tot gevolg in de opstartvolgorde die in het BIOS is opgeslagen.

De opties zijn:

- UEFI Boot (UEFI-opstartmodus):
	- Windows Boot Manager
- •
- Andere opties:
	- BIOS Setup (BIOS-setup-programma)
	- BIOS Flash-Update
	- Diagnostiek
	- Instellingen voor opstartmodus wijzigen

# **Navigatietoetsen**

**OPMERKING: Voor de meeste System Setup-opties geldt dat de door u aangebrachte wijzigingen wel worden opgeslagen, maar pas worden geëffectueerd nadat het systeem opnieuw is opgestart.**

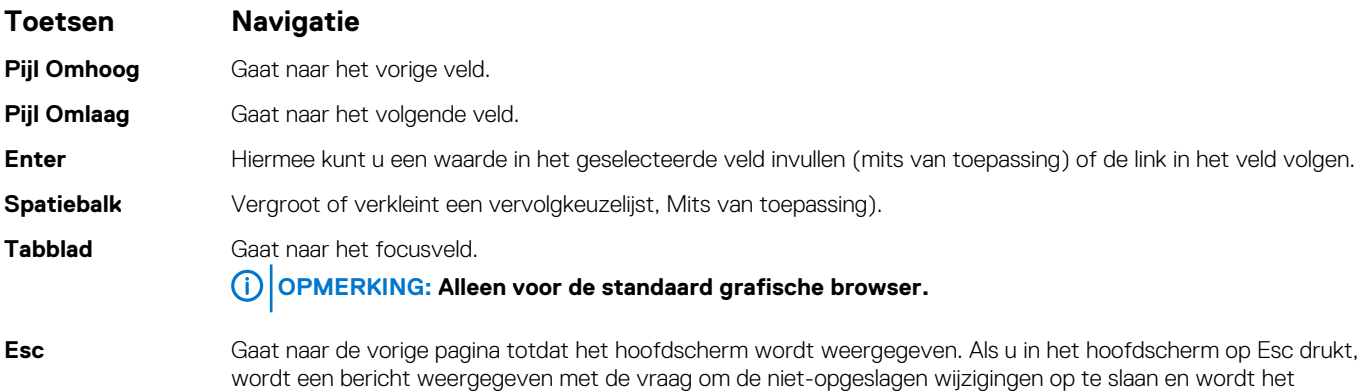

## **Boot Sequence (Opstartvolgorde)**

Via Boot Sequence kunnen gebruikers de door System Setup gedefinieerde volgorde van het opstartapparaat omzeilen en direct op een specifiek apparaat opstarten (bijvoorbeeld een optische schijf of harde schijf). Zodra het Dell logo wordt weergegeven, kunt u het volgende doen tijdens de Power-on Self Test (POST):

- System Setup openen door op de F2-toets te drukken
- het eenmalige opstartmenu openen door op de F12-toets te drukken.

systeem opnieuw opgestart.

In het eenmalige opstartmenu staan de apparaten waar het systeem vanaf kan opstarten en de opties voor diagnostiek. De opties van het opstartmenu zijn:

- Verwijderbare schijf (mits beschikbaar)
- STXXXX-schiif **OPMERKING: XXX staat voor het nummer van de SATA-schijf.**  $\bigcirc$
- Optische schijf (mits beschikbaar)
- SATA-harde schijf (mits beschikbaar)
- Diagnostiek

**OPMERKING: Na het selecteren van Diagnostiek wordt het scherm ePSA-diagnostiek geopend.**

<span id="page-21-0"></span>In het scherm voor de opstartvolgorde wordt ook de optie weergegeven voor het openen van het scherm voor systeeminstallatie.

# **Opties voor System Setup**

**OPMERKING: Afhankelijk van de tabletcomputerlaptop en de geïnstalleerde apparaten kunnen de onderdelen die in dit gedeelte worden vermeld wel of niet worden weergegeven.**

# **Algemene opties**

### **Tabel 18. Algemeen**

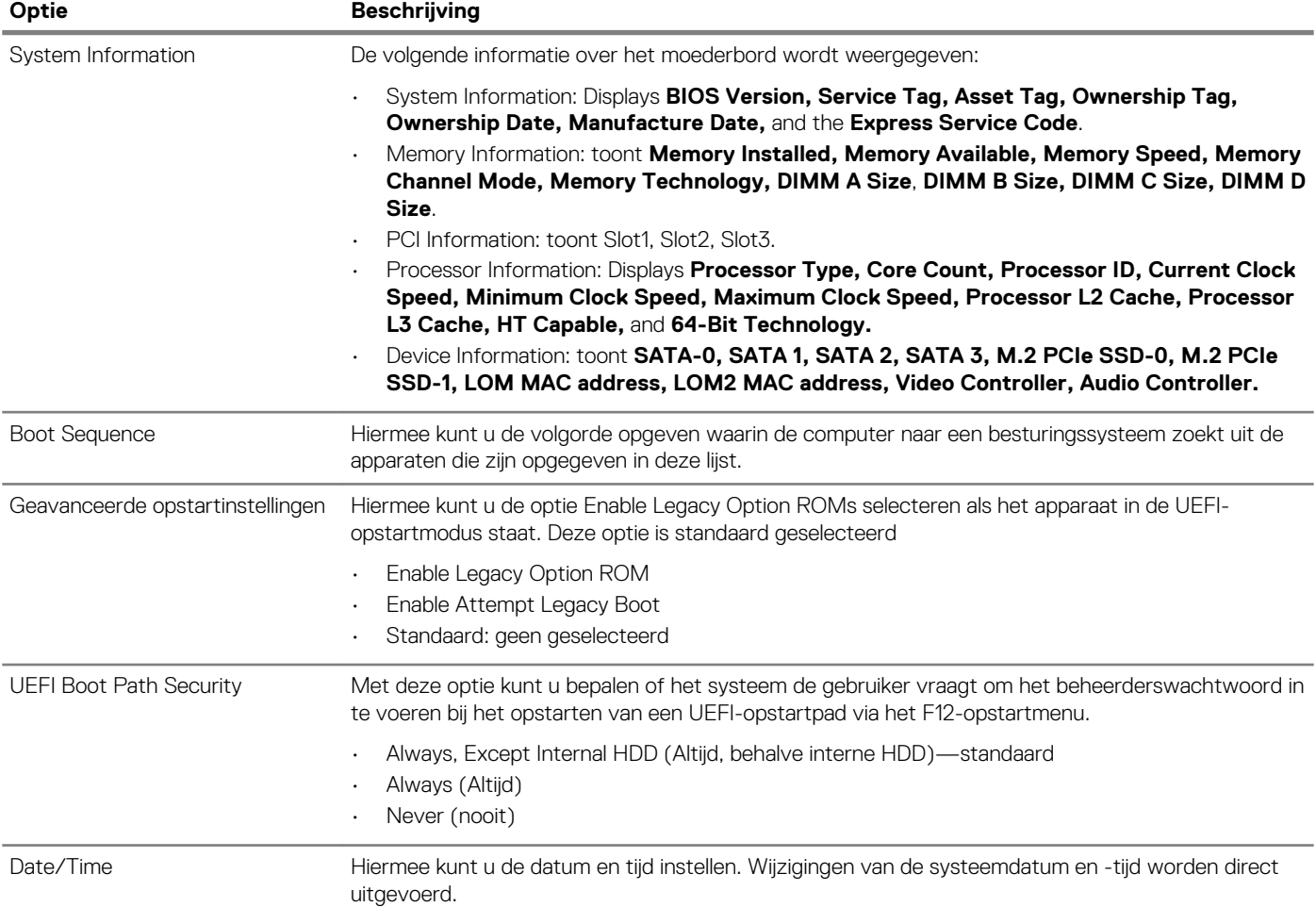

# **Systeeminformatie**

### **Tabel 19. Systeemconfiguratie**

.

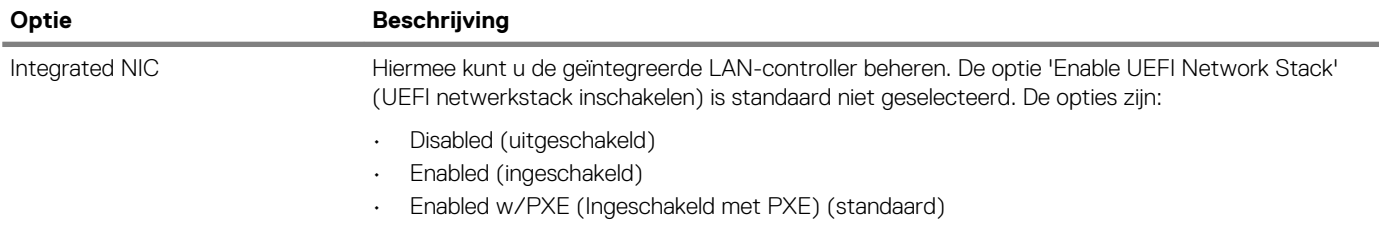

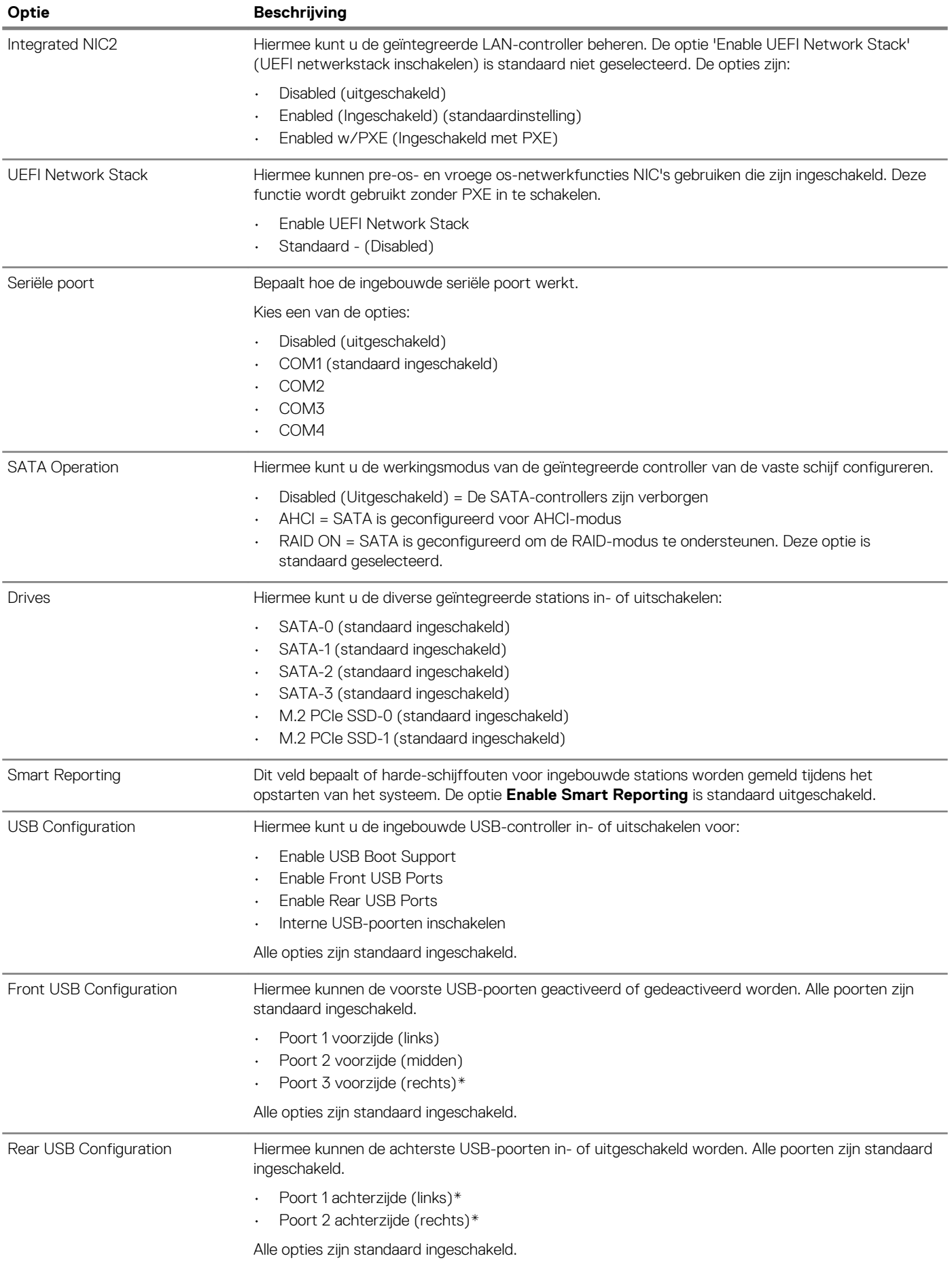

<span id="page-23-0"></span>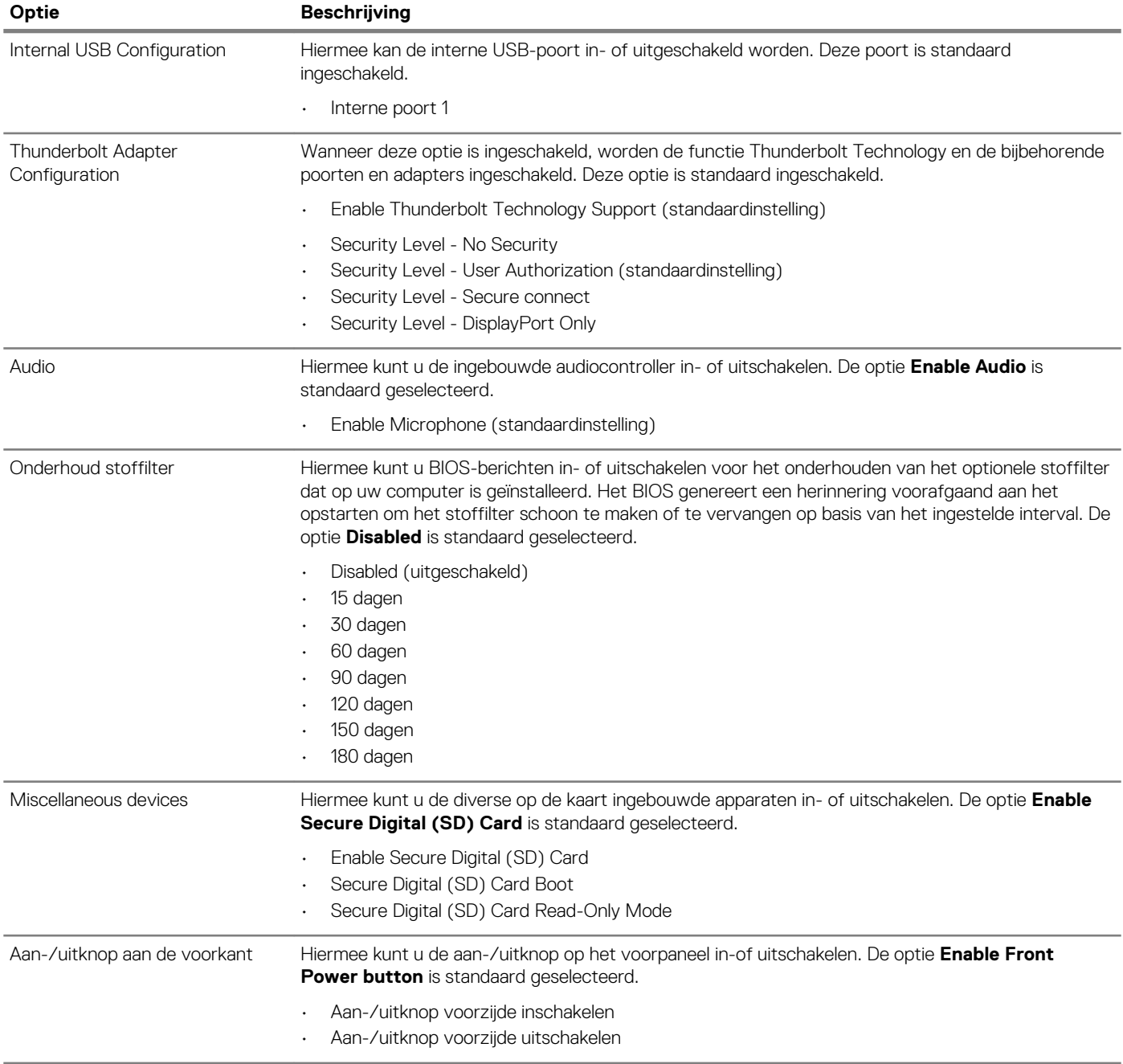

# **Opties voor het scherm Video**

### **Tabel 20. Video**

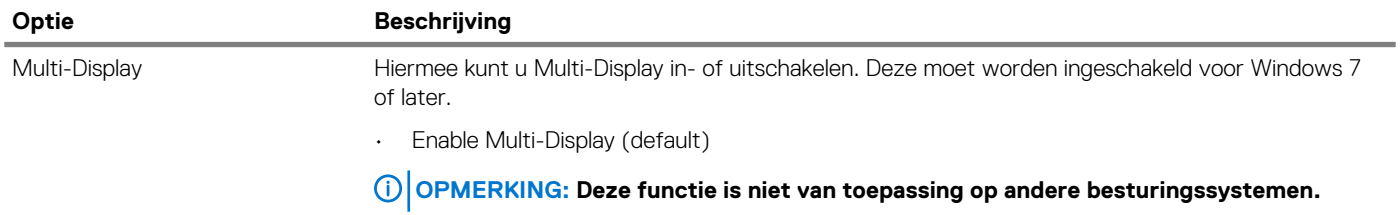

<span id="page-24-0"></span>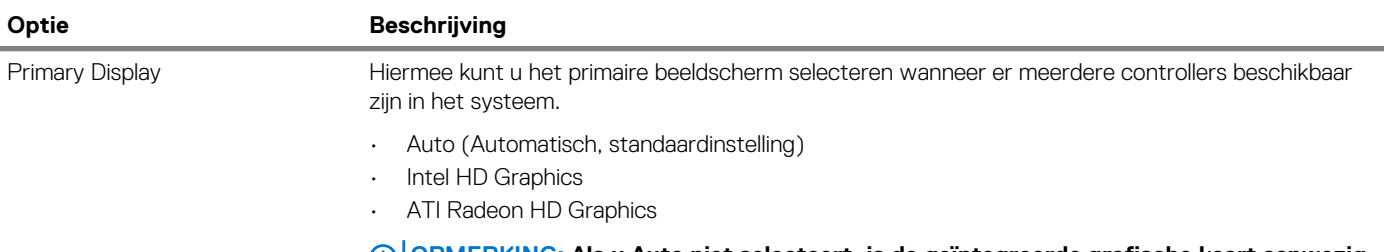

**OPMERKING: Als u Auto niet selecteert, is de geïntegreerde grafische kaart aanwezig en ingeschakeld.**

# **Beveiliging**

**Tabel 21. Beveiliging**

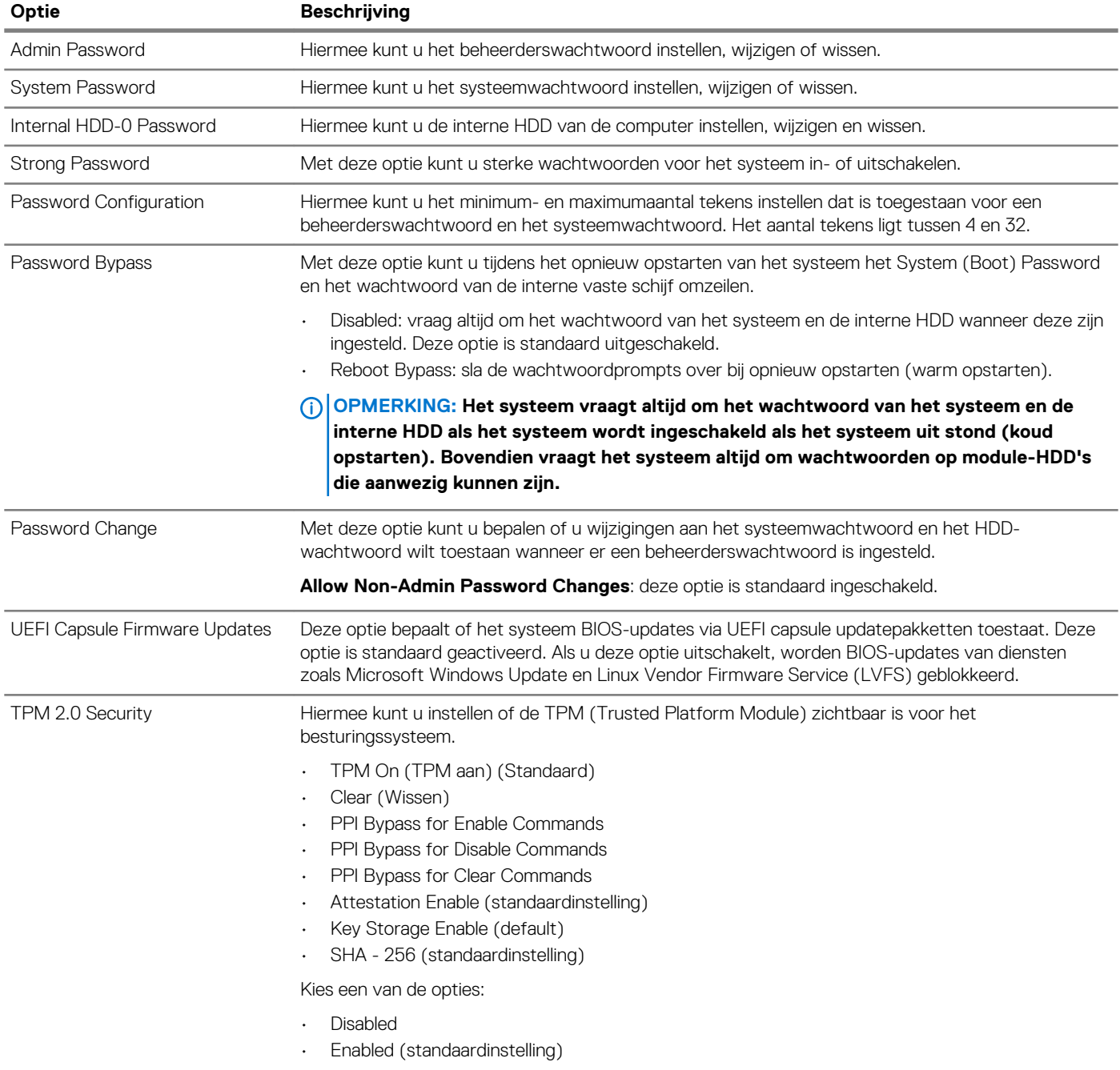

<span id="page-25-0"></span>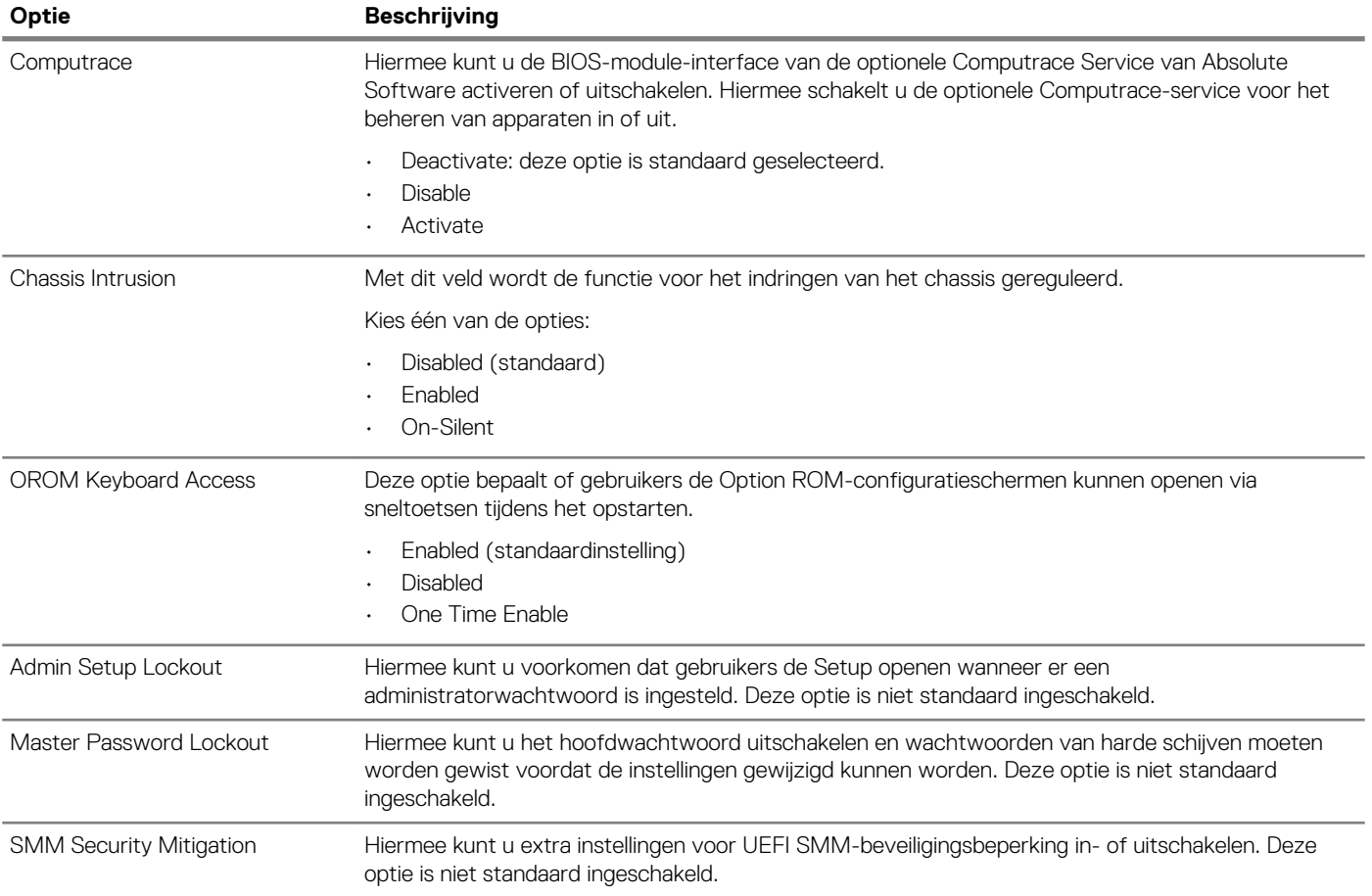

# **Opties voor Secure boot**

### **Tabel 22. Secure Boot**

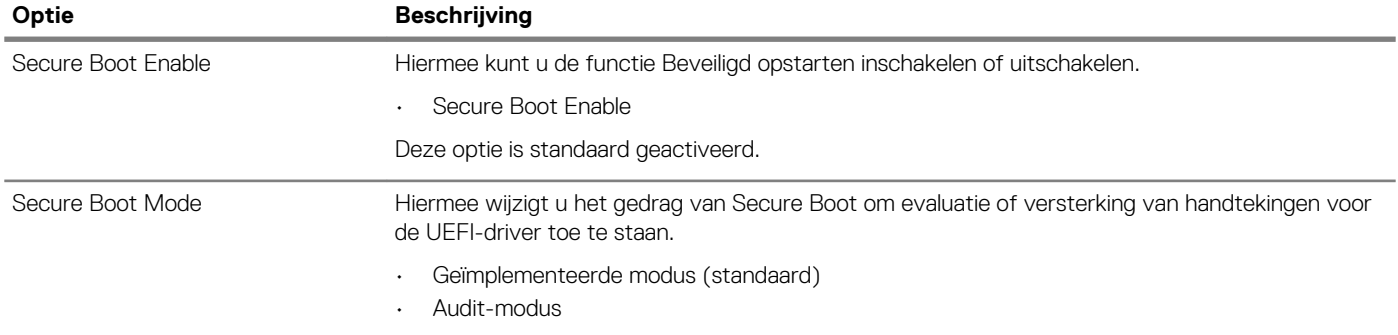

<span id="page-26-0"></span>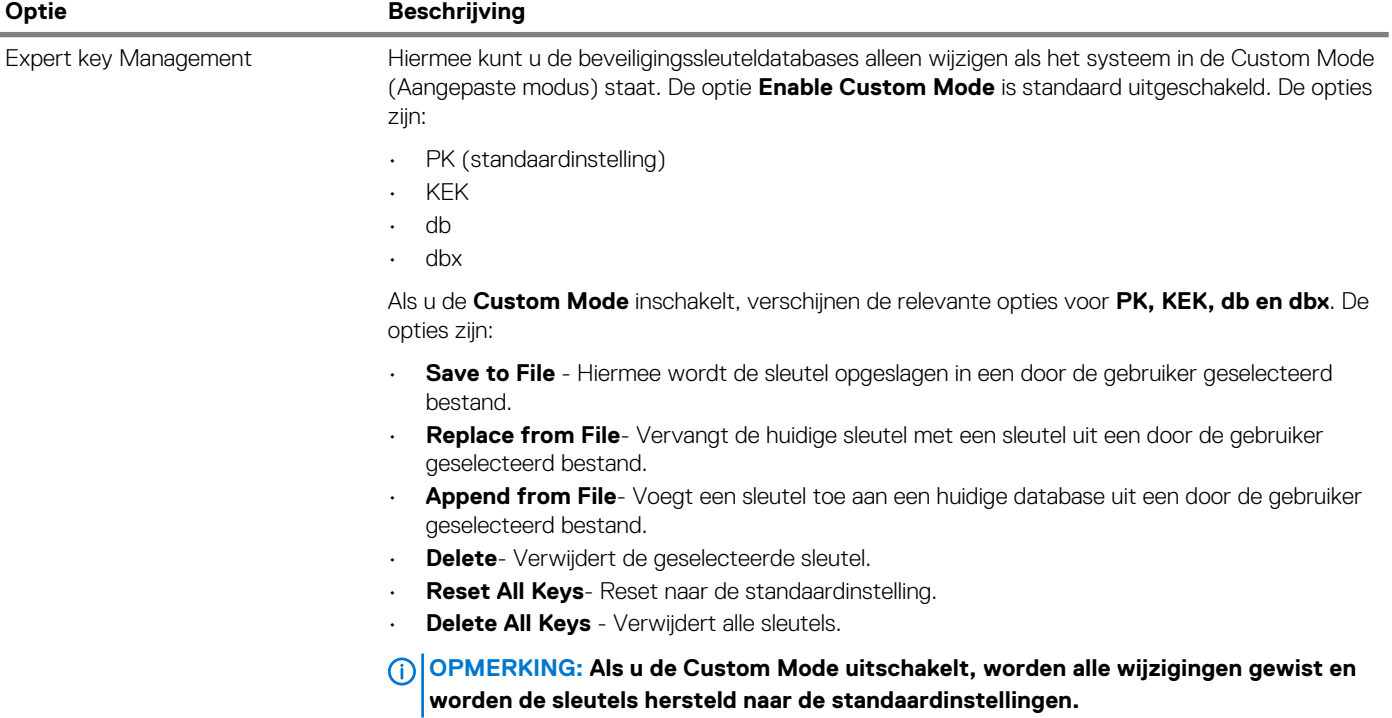

# **Opties voor Intel software guard extensions**

### **Tabel 23. Intel Software Guard extensions (Extensies van Intel Software Guard)**

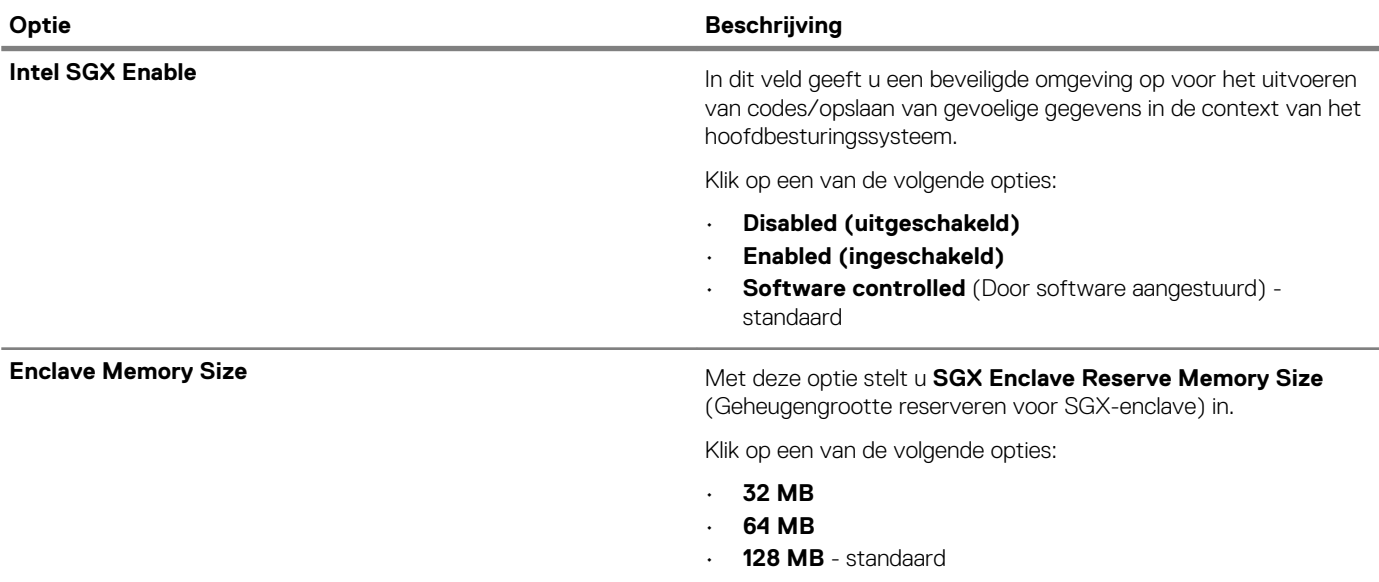

# <span id="page-27-0"></span>**Prestaties**

### **Tabel 24. Prestaties**

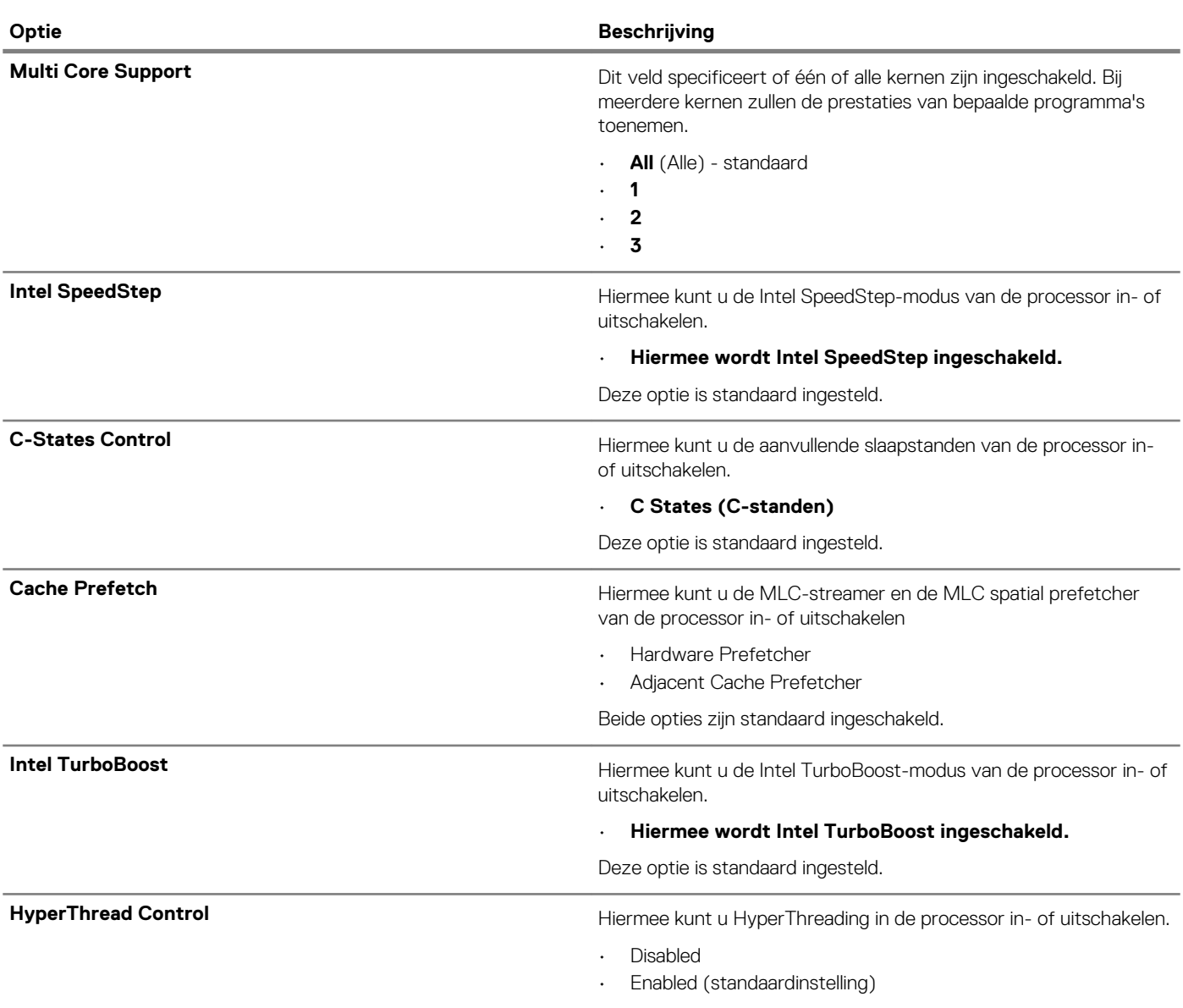

# **Energiebeheer**

### **Tabel 25. Power Management**

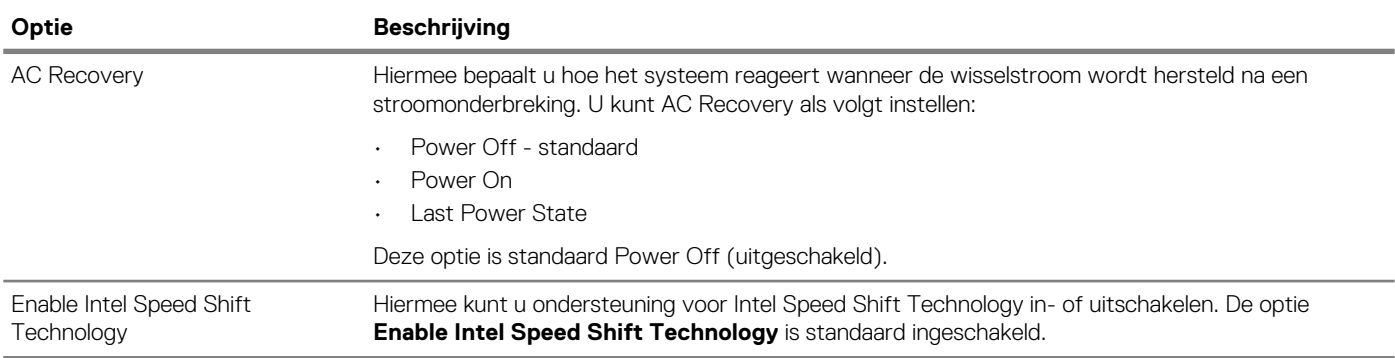

<span id="page-28-0"></span>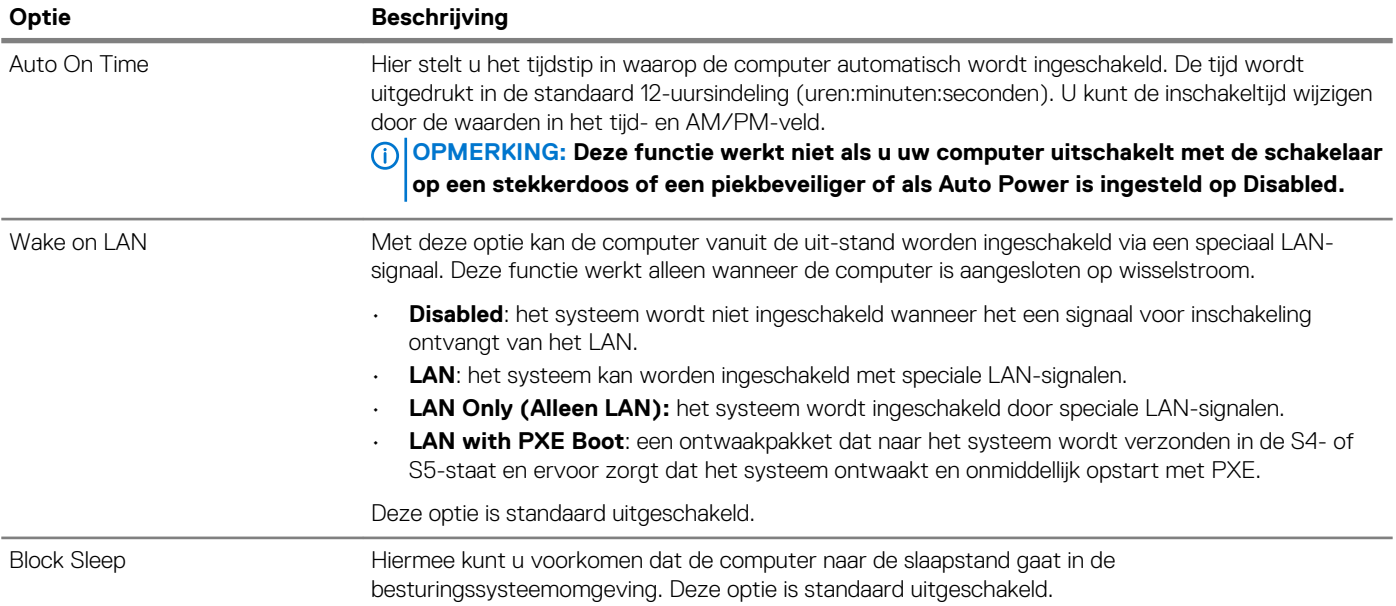

# **Thermische configuratie**

### **Tabel 26. Thermische configuratie**

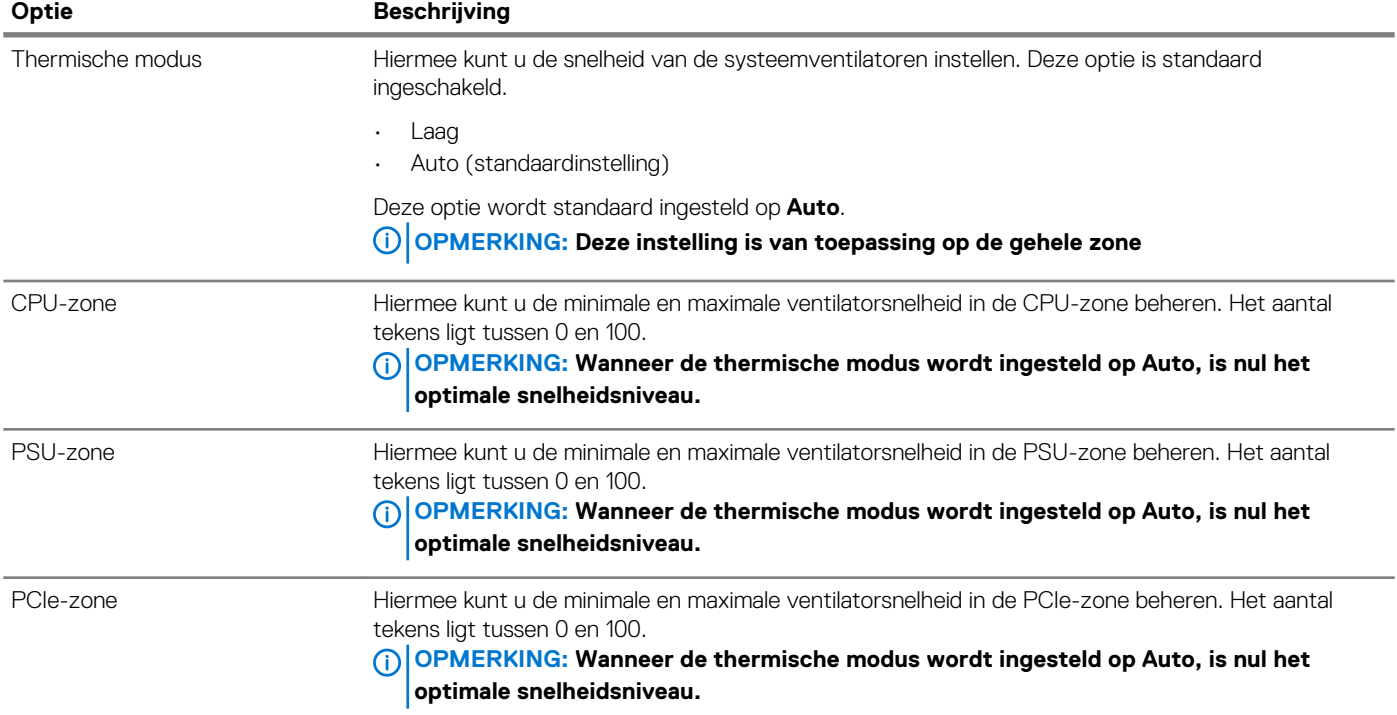

# **POST-gedrag**

### **Tabel 27. POST-gedrag**

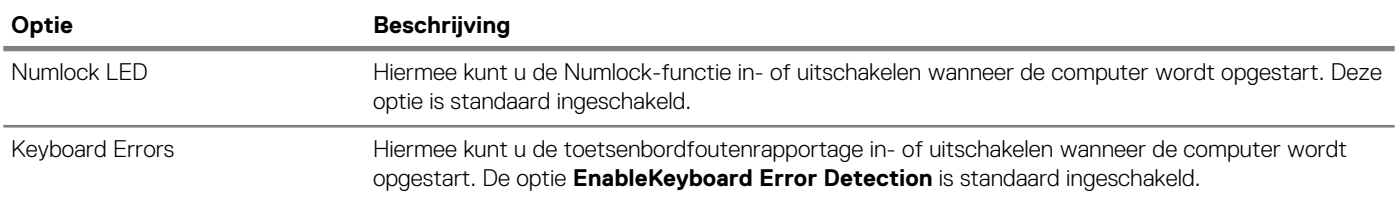

<span id="page-29-0"></span>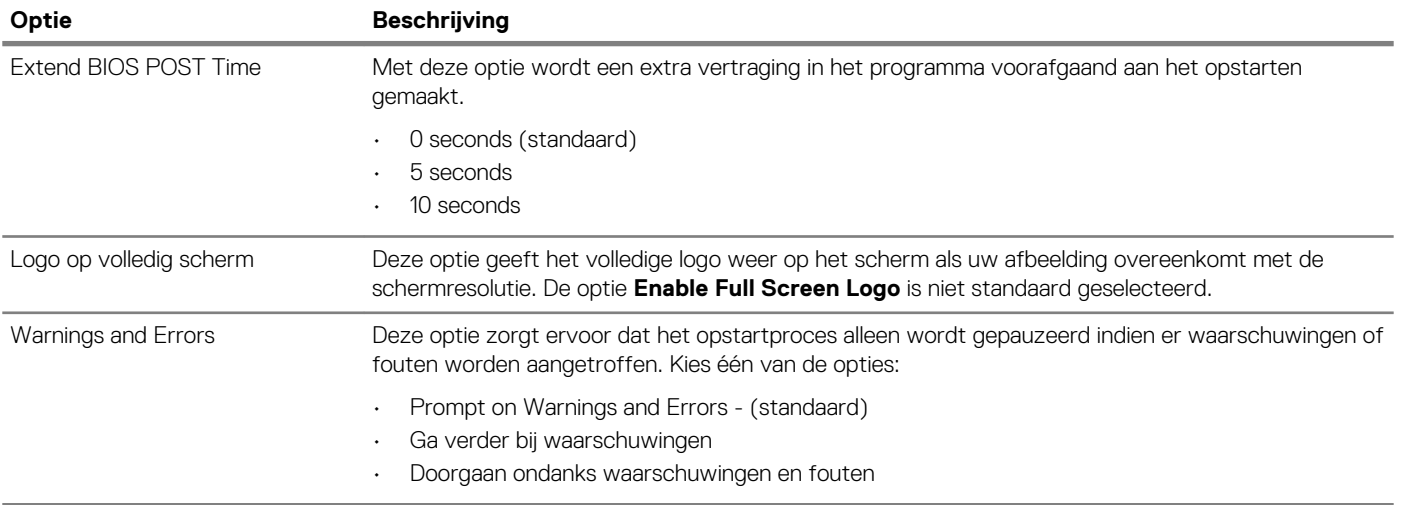

# **Beheerbaarheid**

### **Tabel 28. Beheerbaarheid**

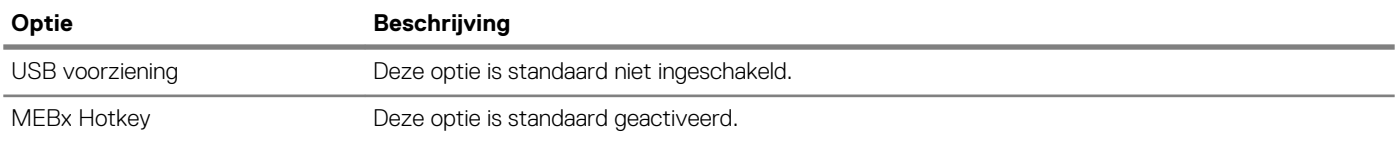

# **Virtualization support**

### **Tabel 29. Virtualization Support**

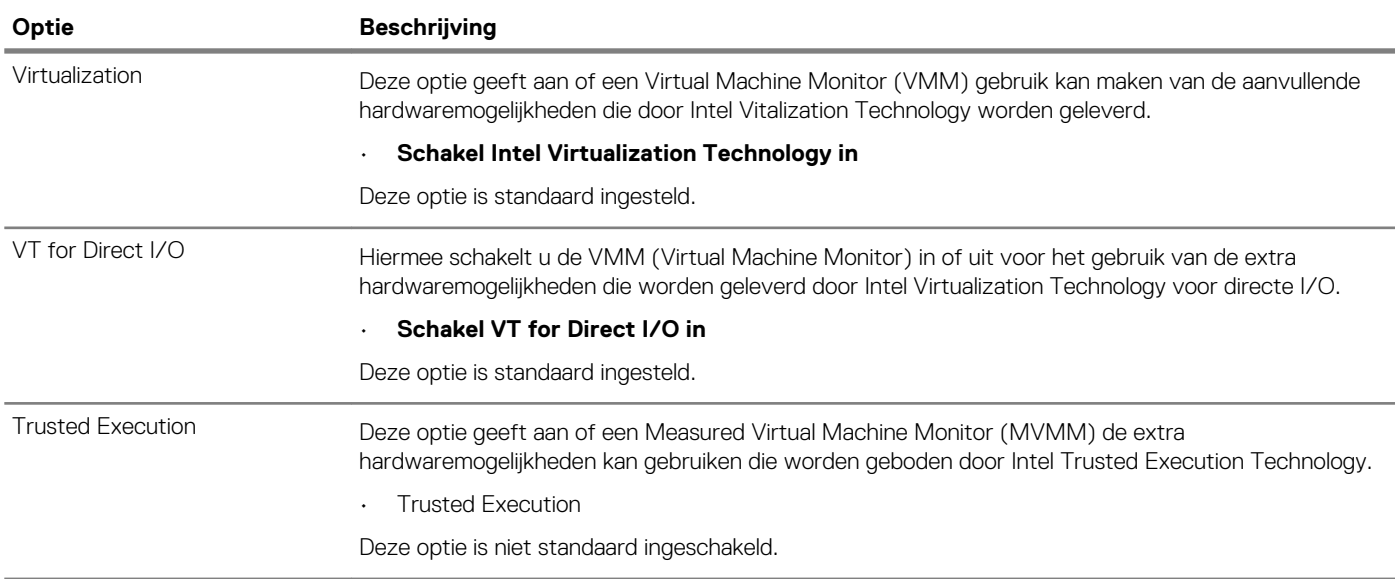

# **Maintenance**

### **Tabel 30. Maintenance**

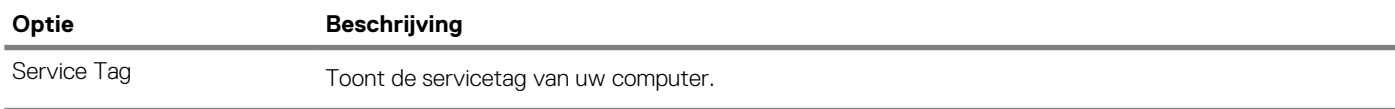

<span id="page-30-0"></span>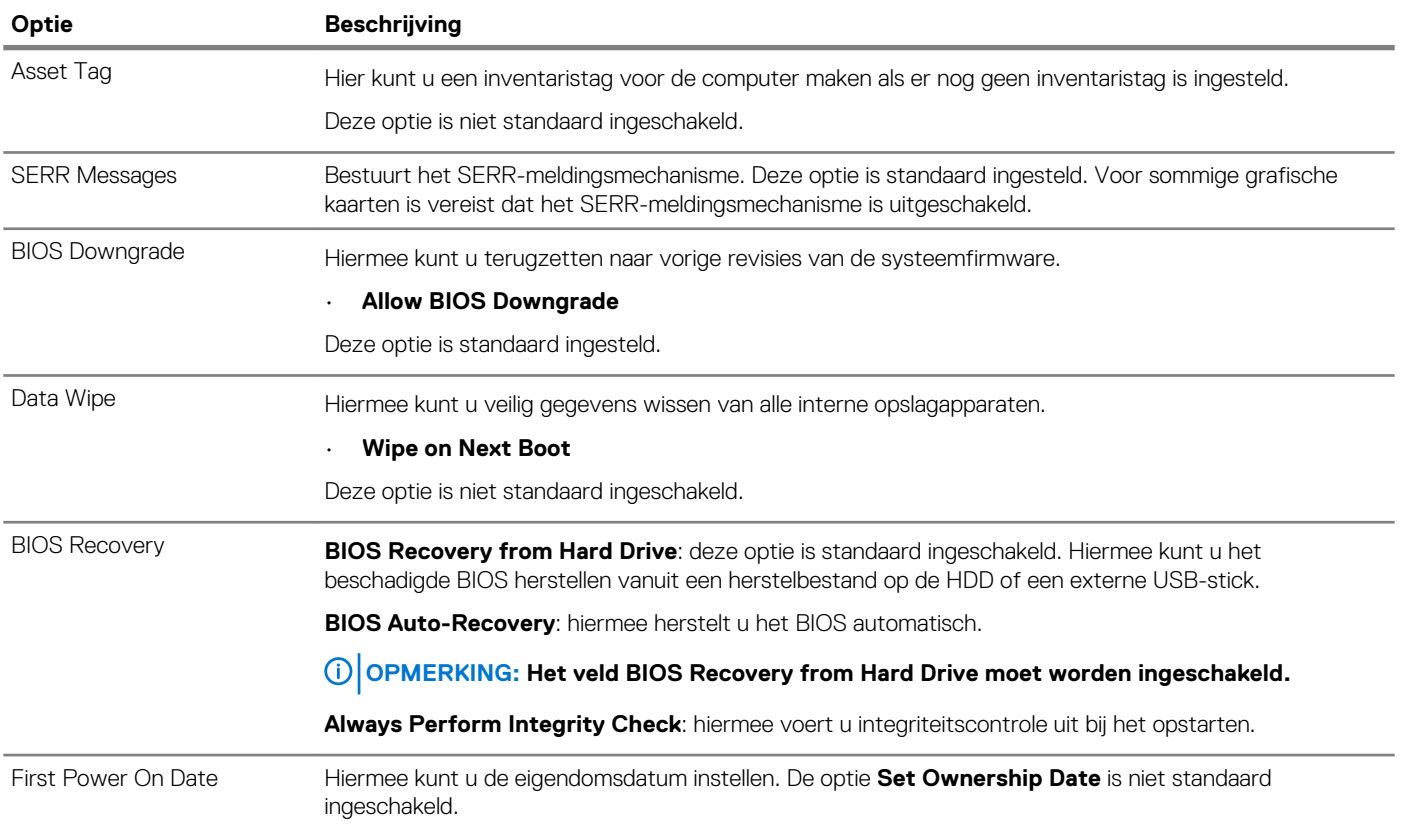

# **System logs**

### **Tabel 31. Systeemlogboeken**

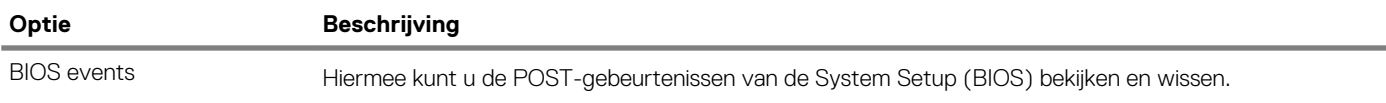

## **Advanced configuration**

#### **Tabel 32. Advanced configuration**

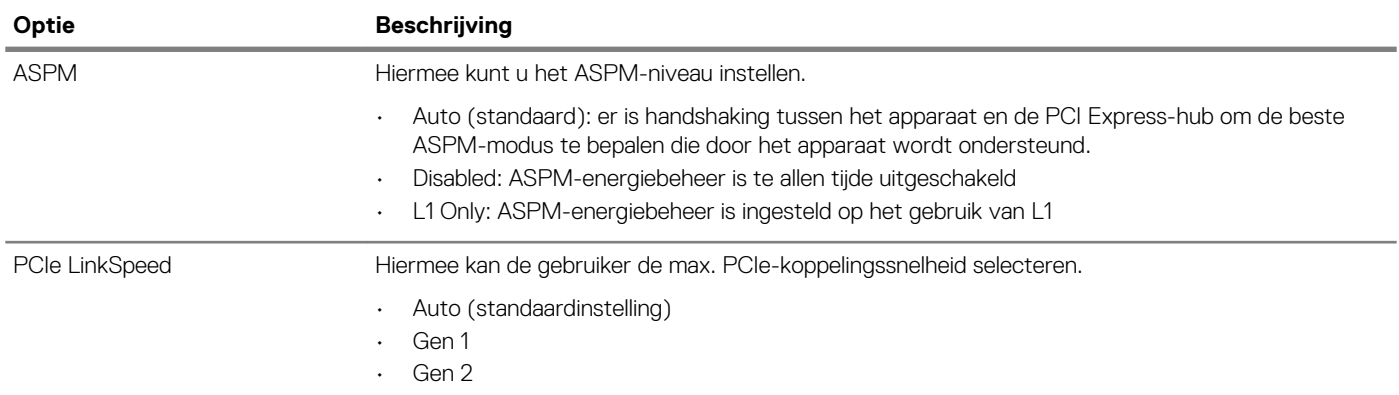

# **Het BIOS updaten in Windows**

Het wordt aanbevolen om uw BIOS (Systeeminstallatie) bij te werken wanneer het moederbord wordt vervangen of als er een update beschikbaar is. Bij een laptop moet u ervoor zorgen dat de batterij van de computer volledig is opgeladen en dat de computer is aangesloten op een stopcontact.

#### <span id="page-31-0"></span>**OPMERKING: Als BitLocker is ingeschakeld, moet deze worden opgeschort voordat u het systeem-BIOS updatet en**  <u> 1</u> **vervolgens weer ingeschakeld nadat de BIOS-update is voltooid.**

- 1. Start de computer opnieuw.
- 2. Ga naar **Dell.com/support**.
	- Vul de **Service Tag** of **Express Service Code** in en klik op **Submit**.
	- Klik of tik op **Detect Product** en volg de instructies op het scherm.
- 3. Als u geen product kunt detecteren of de servicetag niet kunt vinden, klikt u op **Choose from all products**.
- 4. Kies de categorie **Products** in de lijst.

### **OPMERKING: Kies de juiste categorie om naar de productpagina te gaan.**

- 5. Selecteer uw computermodel en de pagina **Product Support** van uw computer verschijnt.
- 6. Klik op **Get drivers** en klik op **Drivers and Downloads**. Het gedeelte met de stuurprogramma's en downloads verschijnt.
- 7. Klik op **Find it myself**.
- 8. Klik op **BIOS** om de BIOS-versies weer te geven.
- 9. Bepaal het nieuwste BIOS-bestand en klik op **Download**.
- 10. Selecteer uw voorkeursmethode voor het downloaden in het venster **Please select your download method below**; klik op **Download File**.

Het venster **File Download** wordt weergegeven.

- 11. Klik op **Save** om het bestand op uw computer op te slaan.
- 12. Klik op **Run** om de bijgewerkte BIOS-instellingen te installeren op uw computer. Volg de aanwijzingen op het scherm.

## **Het BIOS bijwerken op systemen waarop BitLocker is ingeschakeld**

**WAARSCHUWING: Als BitLocker niet wordt onderbroken voordat het BIOS wordt bijgewerkt, herkent het systeem de BitLocker-sleutel niet de volgende keer dat u het systeem opnieuw opstart. U wordt vervolgens gevraagd om de herstelsleutel in te voeren om verder te gaan en het systeem zal dit bij elke herstart vragen. Als de herstelsleutel niet bekend is, kan dit leiden tot gegevensverlies of een onnodige herinstallatie van het besturingssysteem. Zie het Kennisartikel voor meer informatie over dit onderwerp:<https://www.dell.com/support/article/sln153694>**

# **Uw systeem-BIOS updaten met behulp van een USB-flashstation**

Als het systeem niet kan laden in Windows, maar het BIOS toch moet worden geüpdatet, downloadt u het BIOS-bestand met behulp van een ander systeem en slaat u dit op een opstartbare USB-stick op.

#### **OPMERKING: U moet een opstartbare USB-stick gebruiken. Raadpleeg het volgende artikel voor aanvullende informatie:**  m **<https://www.dell.com/support/article/sln143196>**

- 1. Download het .exe-bestand voor de BIOS-update naar een ander systeem.
- 2. Kopieer het bestand, bijvoorbeeld O9010A12.exe naar de opstartbare USB-stick.
- 3. Steek de USB-stick in het systeem waarop de BIOS-update moet worden uitgevoerd.
- 4. Start het systeem opnieuw op en druk op F12 wanneer het Dell Splash-logo verschijnt. Er wordt een eenmalig opstartmenu weergegeven.
- 5. Gebruik de pijltoetsen, selecteer **USB Storage Device** en klik op Return.
- 6. Het systeem start op en een dialoog C:\>-prompt wordt weergegeven.
- 7. Voer het bestand uit door de volledige bestandsnaam te typen, bijv. O9010A12.exe, en op Return te drukken.
- 8. Het BIOS Update-hulpprogramma wordt geladen, volg de instructies op het scherm.

<span id="page-32-0"></span>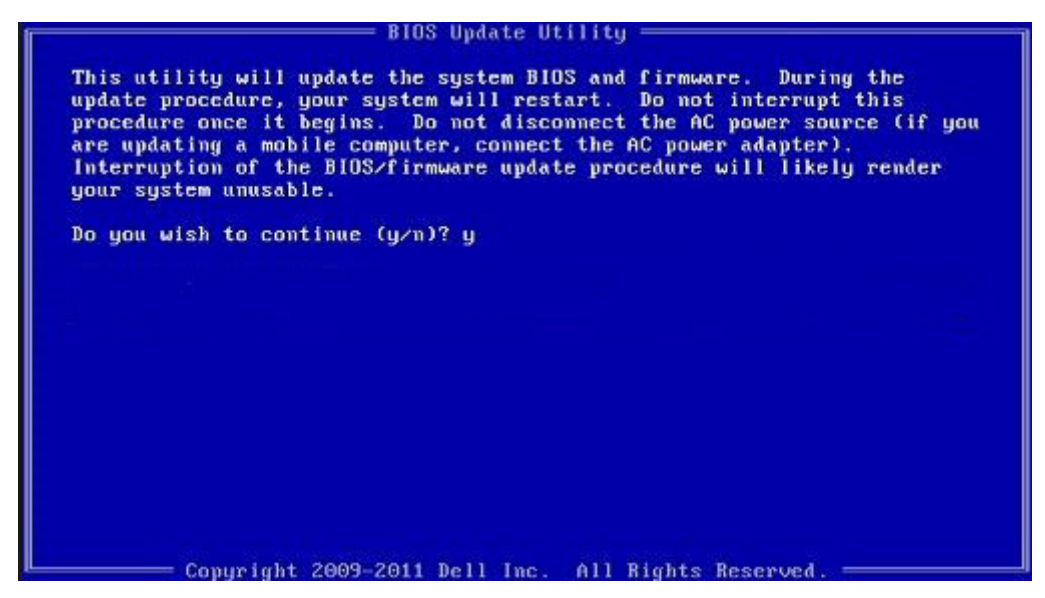

**Afbeelding 1. DOS-BIOS Update-scherm**

# **Het Dell BIOS in de omgevingen van Linux en Ubuntu bijwerken**

Zie <https://www.dell.com/support/article/sln171755> als u het systeem-BIOS wilt bijwerken in een Linux-omgeving zoals Ubuntu.

# **Het BIOS flashen vanaf het one-time-boot-menu onder F12**

Uw systeem-BIOS updaten met een BIOS-update .exe-bestand gekopieerd naar een FAT32 USB-sleutel en opstarten vanaf het one-timeboot-menu onder F12.

### **BIOS-update**

U kunt het update-bestand voor het BIOS uitvoeren vanuit Windows met een bootable USB-stick of u kunt het BIOS updaten vanuit het one-time-boot-menu onder F12 op het systeem.

De meeste Dell systemen die gebouwd zijn na 2012 hebben deze mogelijkheid. U kunt dit controleren door uw systeem op te starten naar het one-time-boot-menu onder F12 om te kijken of BIOS FLASH UPDATE staat vermeld als een boot-optie voor uw systeem. Als de optie staat vermeld, ondersteunt het BIOS deze optie voor BIOS-update.

### **OPMERKING: Alleen systemen met een optie voor BIOS Flash update in het one-time-boot-menu onder F12 kunnen deze functie gebruiken.**

### **Updaten vanaf het one-time-boot-menu**

Om uw BIOS te updaten vanaf het one-time-boot-menu onder F12, hebt u het volgende nodig:

- USB-stick, geformatteerd met het bestandssysteem FAT32 (sleutel hoeft niet bootable te zijn)
- BIOS-uitvoerbaar bestand dat u hebt gedownload van de ondersteuningswebsite van Dell en gekopieerd naar de hoofdmap van de USB-sleutel
- AC-voedingsadapter die is aangesloten op het systeem
- Functionele systeembatterij om het BIOS te flashen

Volg de volgende stappen om het flashproces voor de BIOS-update uit te voeren vanuit het F12-menu:

### **WAARSCHUWING: Schakel het systeem niet uit tijdens het proces van de BIOS update. Als u het systeem uitschakelt, kan het systeem misschien niet opstarten.**

- 1. Als het systeem is uitgeschakeld, steekt u de USB-sleutel, waar u de flash op hebt gekopieerd, in een USB-poort van het systeem.
- 2. Schakel het systeem in en druk op de toets F12 voor toegang tot het one-time-boot-menu, markeer BIOS Flash Update met behulp van de pijltjestoetsen en druk vervolgens op **Enter**.

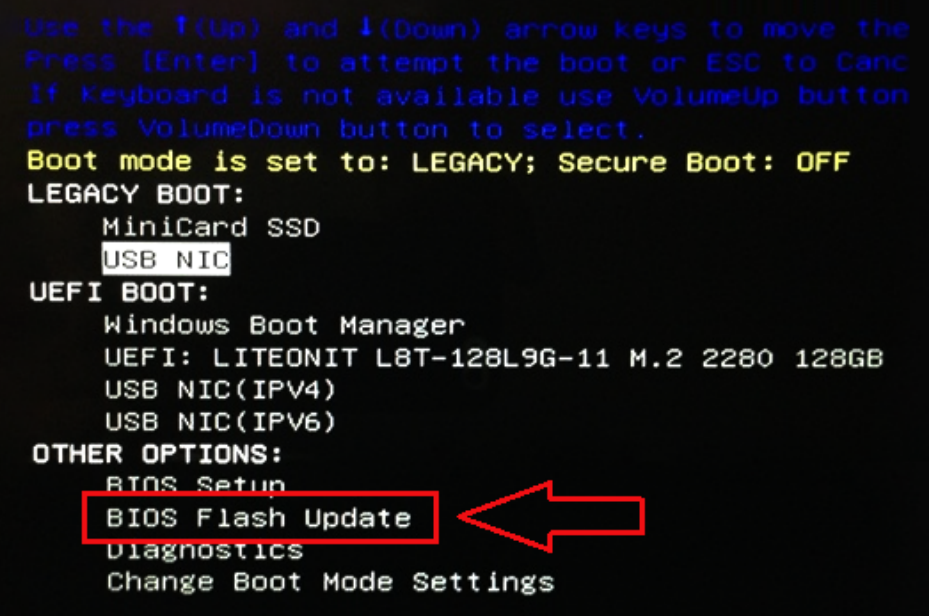

3. Het BIOS-flash-menu wordt geopend. Klik vervolgens op de knop Bladeren.

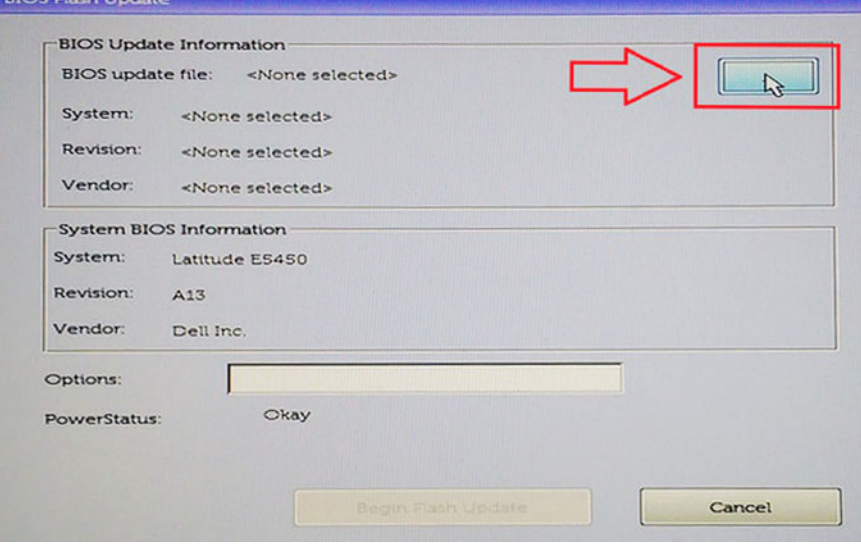

4. Het E5450A14.exe-bestand wordt weergegeven als een voorbeeld in het volgende screenshot. De werkelijke bestandsnaam kan variëren.

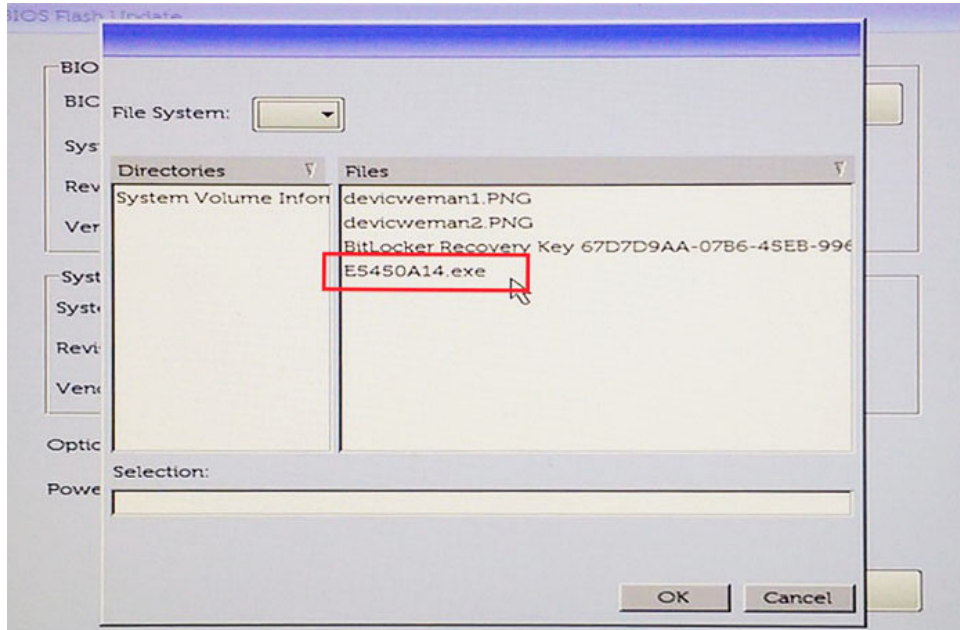

5. Nadat het bestand is geselecteerd, wordt dit weergegeven in het selectievak voor bestanden en klikt u op de knop OK om door te gaan.

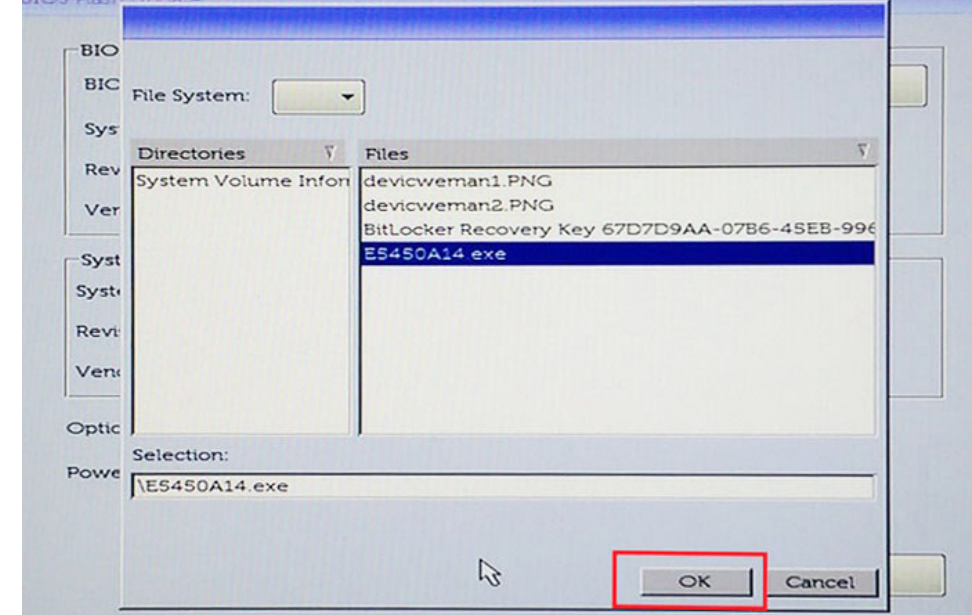

6. Klik op de knop **Begin Flash Update** (Flash-update starten).

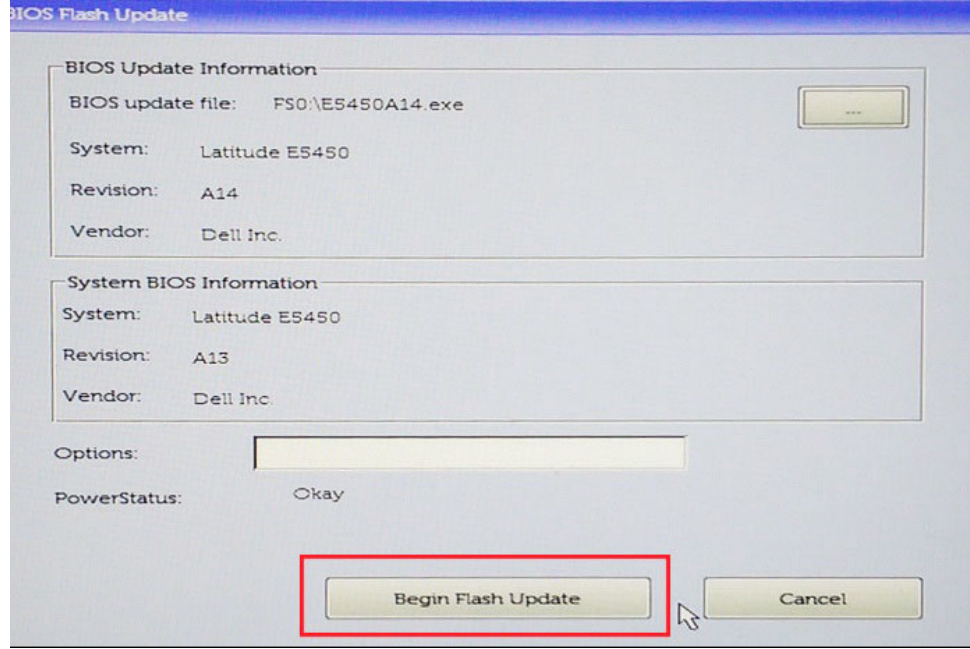

7. Een waarschuwing wordt weergegeven waarin u wordt gevraagd of u wilt doorgaan. Klik op de knop Yes (Ja) om te beginnen met flashen.

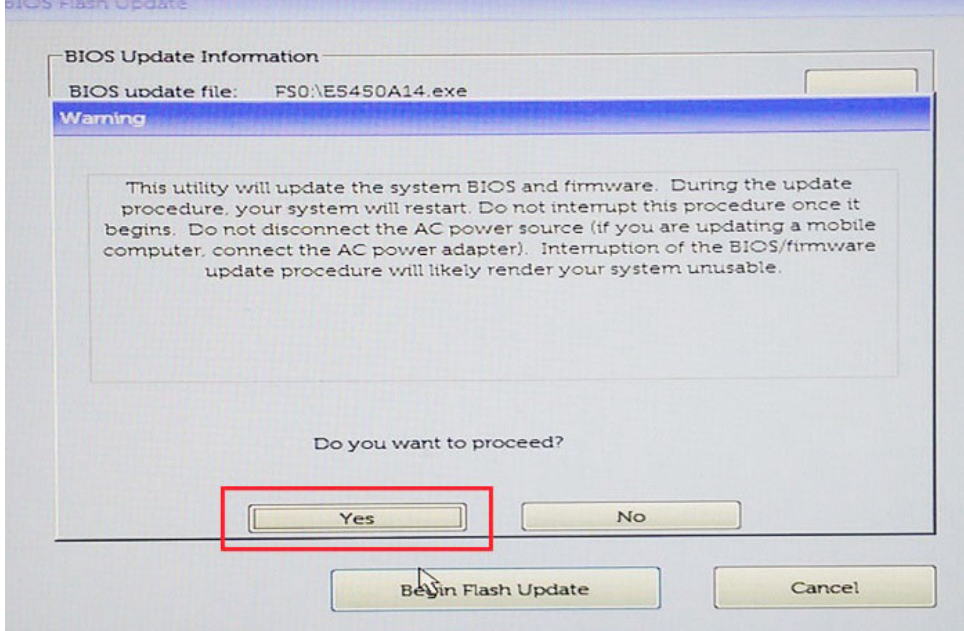

8. Op dit moment wordt de BIOS-flash uitgevoerd. Het systeem wordt opnieuw opgestart en daarna start de BIOS-flash en wordt een voortgangsindicatie weergegeven om de voortgang van het flashen te tonen. Afhankelijk van de wijzigingen die zijn opgenomen in de update, kan de voortgangsbalk meerdere keren van nul naar 100 gaan en het flash-proces kan 10 minuten duren. Over het algemeen duurt dit proces twee tot drie minuten.

<span id="page-36-0"></span>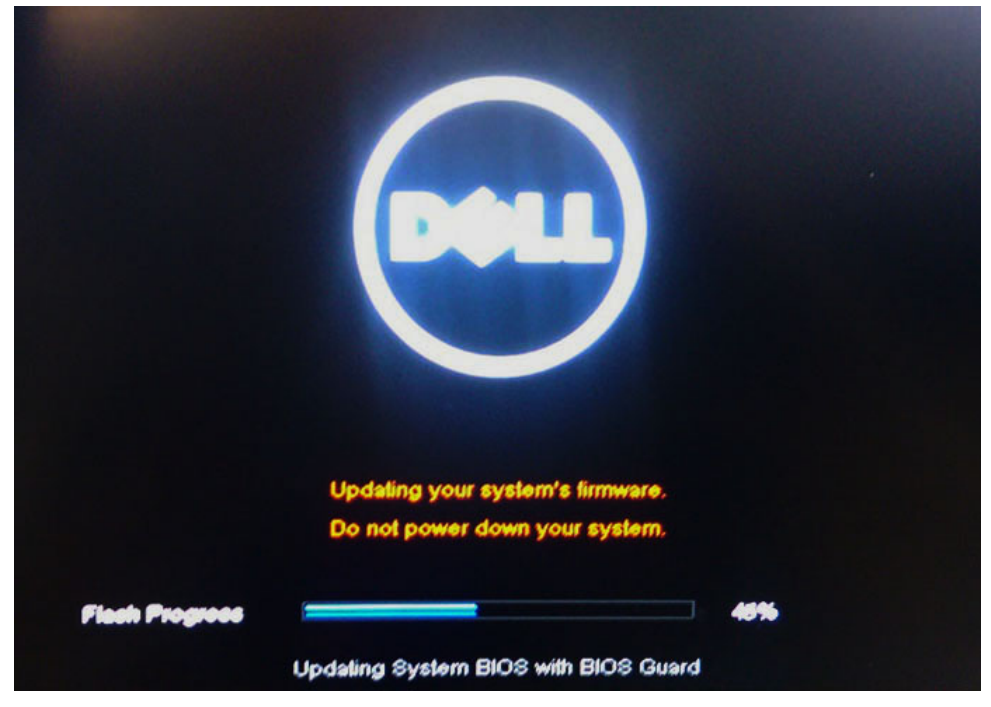

9. Het systeem wordt opnieuw opgestart en de BIOS-update is voltooid.

# **Systeem- en installatiewachtwoord**

### **Tabel 33. Systeem- en installatiewachtwoord**

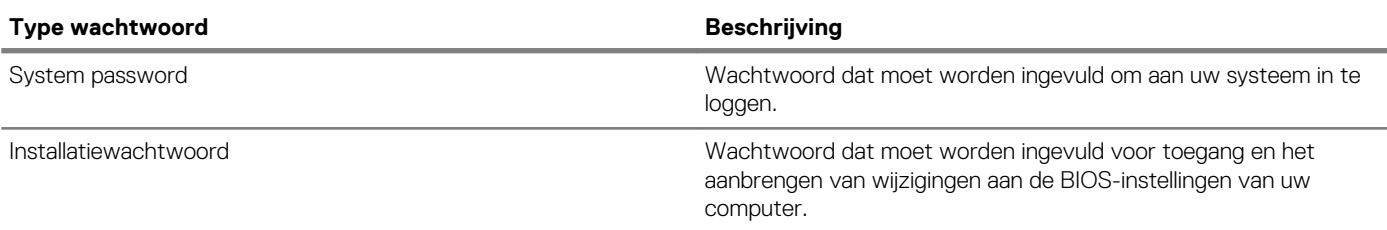

U kunt ter beveiliging van uw computer een wachtwoord voor het systeem en de installatie aanmaken.

**WAARSCHUWING: De wachtwoordfunctie zorgt voor een basisbeveiliging van de gegevens in uw computer.**

- **WAARSCHUWING: Iedereen heeft toegang tot de gegevens op uw computer als deze onbeheerd en niet vergrendeld wordt achtergelaten.**
- **OPMERKING: De functie voor het systeem- en installatiewachtwoord is uitgeschakeld.**  $(i)$

### **Een systeem- en installatiewachtwoord toewijzen**

U kunt alleen een nieuw **Systeemwachtwoord** instellen wanneer de status op **Not Set (Niet ingesteld)** staat.

Druk voor het openen van System setup na het aanzetten of opnieuw opstarten van de computer meteen op F2.

1. Selecteer in het scherm **System BIOS (Systeem BIOS)** of **System Setup (Systeeminstallatie)** de optie **Security (Beveiliging)**  en druk op Enter.

Het scherm **Security** (Beveiliging) wordt geopend.

2. Selecteer **Systeemwachtwoord** en maak een wachtwoord aan in het veld **Enter the new password (Voer het nieuwe wachtwoord in)**.

Hanteer de volgende richtlijnen om het systeemwachtwoord toe te kennen:

- Een wachtwoord mag bestaan uit maximaal 32 tekens.
- Het wachtwoord mag de nummers 0 t/m 9 bevatten.
- Er mogen alleen kleine letters worden gebruikt.

<span id="page-37-0"></span>• Alleen de volgende speciale tekens zijn toegestaan: spatie, ("), (+), (,), (-), (.), (/), ((), (), (), (), ('). (').

- 3. Typ het wachtwoord dat u eerder hebt ingevoerd in het veld **Bevestig nieuw wachtwoord** en klik op **OK**.
- 4. Druk op Esc waarna een melding verschijnt om de wijzigingen op te slaan.
- 5. Druk op Y om de wijzigingen op te slaan. Hierna wordt de computer opnieuw opgestart.

## **Een bestaand wachtwoord voor systeeminstallatie verwijderen of wijzigen**

Zorg dat de **Password Status** (Wachtwoordstatus) niet vergrendeld is (in de System Setup) voordat u het bestaande systeem- en/of installatiewachtwoord probeert te verwijderen. U kunt geen bestaand systeem- of installatiewachtwoord verwijderen of wijzigen als de **Password Status** (Wachtwoordstatus) Vergrendeld is.

Druk na het aanzetten of opnieuw opstarten van de computer onmiddellijk op F2 om naar de System Setup te gaan.

- 1. Selecteer **System Security (Systeembeveiliging)** in het scherm **System BIOS (Systeem BIOS)**, of **System Setup (Systeeminstallatie)** en druk op Enter. Het scherm **System Security (Systeembeveiliging)** wordt geopend.
- 2. Controleer in het scherm **System Security (Systeembeveiliging)** of **Password Status (Wachtwoordstatus)** op **Unlocked (Ontgrendeld)** staat.
- 3. Selecteer **System Password (Systeemwachtwoord)**, wijzig of verwijder het bestaande systeemwachtwoord en druk op Enter of Tab.
- 4. Selecteer **Setup Password (Installatiewachtwoord)**, wijzig of verwijder het bestaande installatiewachtwoord en druk op Enter of Tab.
	- **OPMERKING: Als u het systeem- en/of installatiewachtwoord wijzigt, voert u het nieuwe wachtwoord opnieuw in wanneer de melding daarvoor verschijnt. Als u het systeem- en/of installatiewachtwoord verwijdert, bevestigt u de verwijdering wanneer de melding daarvoor verschijnt.**
- 5. Druk op Esc waarna een melding verschijnt om de wijzigingen op te slaan.
- 6. Druk op Y om de wijzigingen op te slaan en de systeeminstallatie te verlaten. De computer wordt opnieuw opgestart.

# **5**

# **Behulpzame informatie vinden**

### <span id="page-38-0"></span>**Onderwerpen:**

• Contact opnemen met Dell

## **Contact opnemen met Dell**

### **OPMERKING: Als u geen actieve internetverbinding hebt, kunt u contactgegevens ook vinden op uw factuur, pakbon, rekening of productcatalogus van Dell.**

Dell biedt diverse online en telefonische ondersteunings- en servicemogelijkheden. De beschikbaarheid verschilt per land en product en sommige services zijn mogelijk niet beschikbaar in uw regio. Wanneer u met Dell contact wilt opnemen voor vragen over de verkoop, technische ondersteuning of de klantenservice:

#### 1. Ga naar **Dell.com/support**.

- 2. Selecteer uw ondersteuningscategorie.
- 3. Zoek naar uw land of regio in het vervolgkeuzemenu **Kies een land/regio** onderaan de pagina.
- 4. Selecteer de juiste service- of ondersteuningslink op basis van uw probleem.